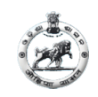

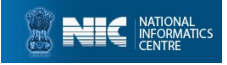

Click on the link URL : https://boardodisha.nic.in then Click on "Automation of Court" /Click on the link URL : https://ccms.nic.in *Y*<br>Click on the link URL : <u>https://boardodisha.nic.in</u> then Click on<br>"Automation of Court" /Click on the link URL : <u>https://ccms.nic.in</u><br>You will be redirected to a new page i.e CCMS Home Page<br>Nevelue, Odisha, Cuttack

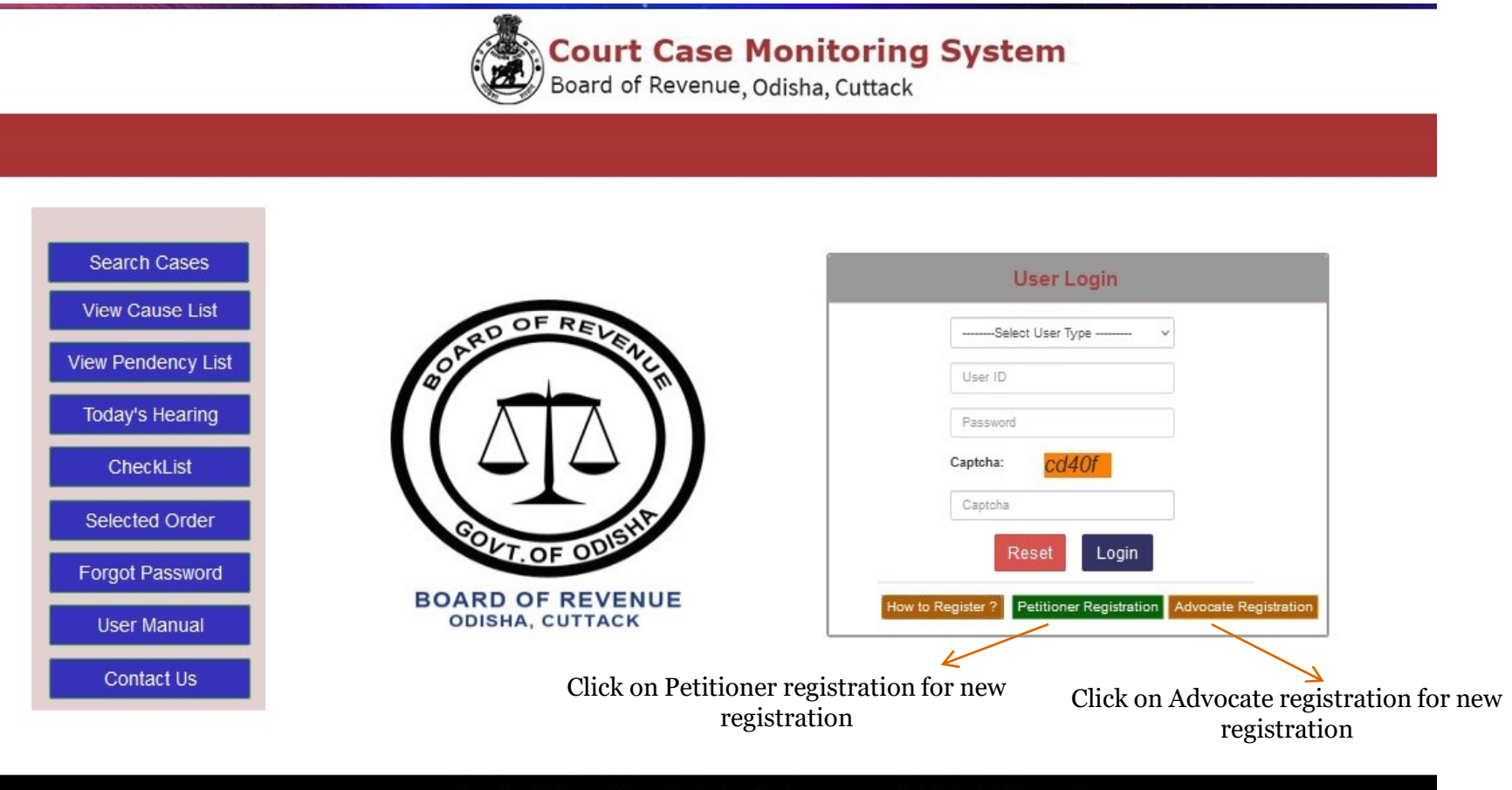

Designed & Developed by National Informatics Centre, Odisha. For any query, Email to helpdeskborccms@gmail.com

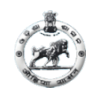

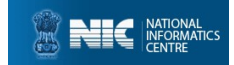

#### FOR PETITIONER After clicking Petitioner Registration, it will redirect to new page as below:

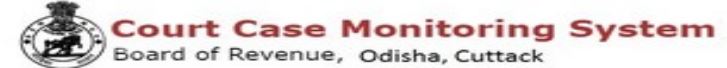

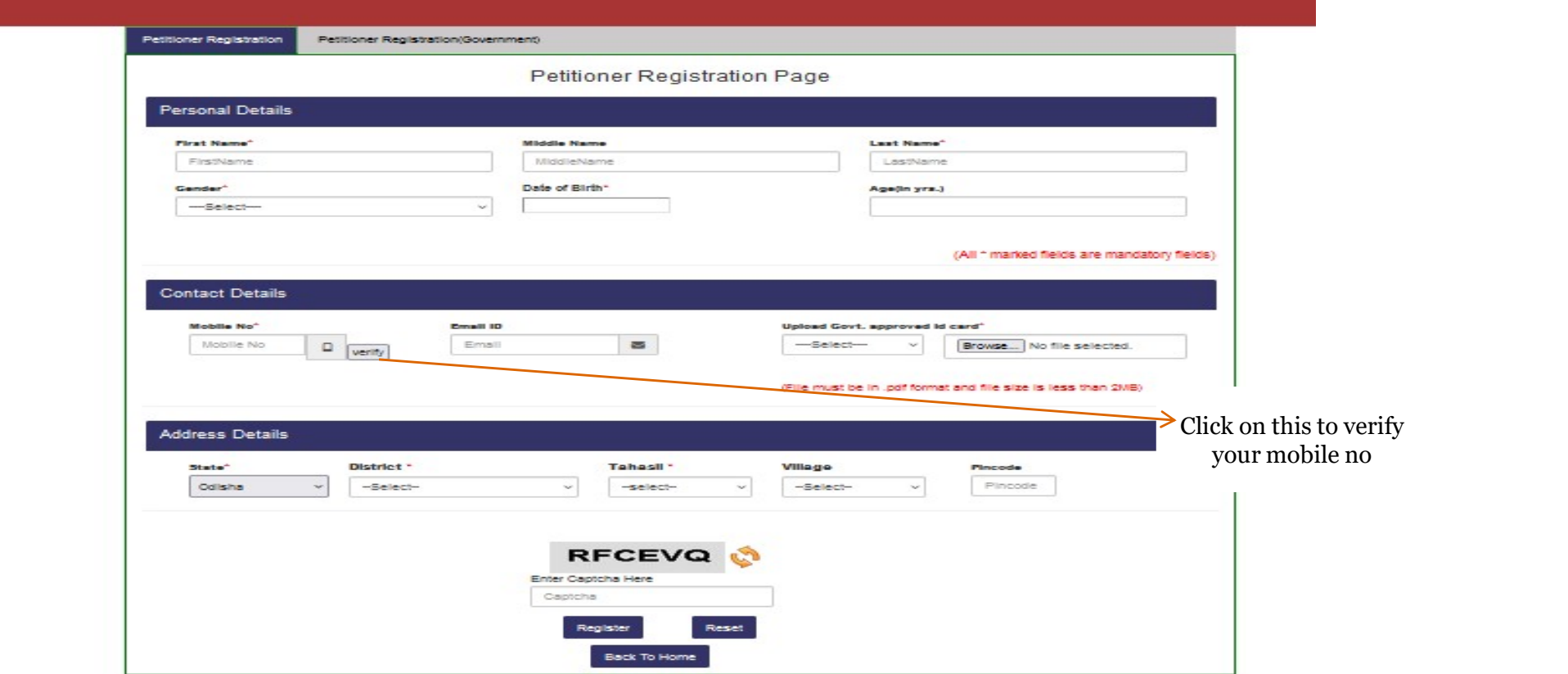

Fill all the details in the required fields (All \* mark fields are mandatory fields) and click on Register button.

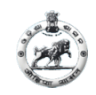

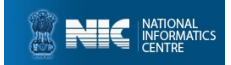

#### For Government Petitioner Registration

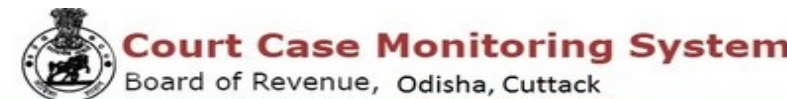

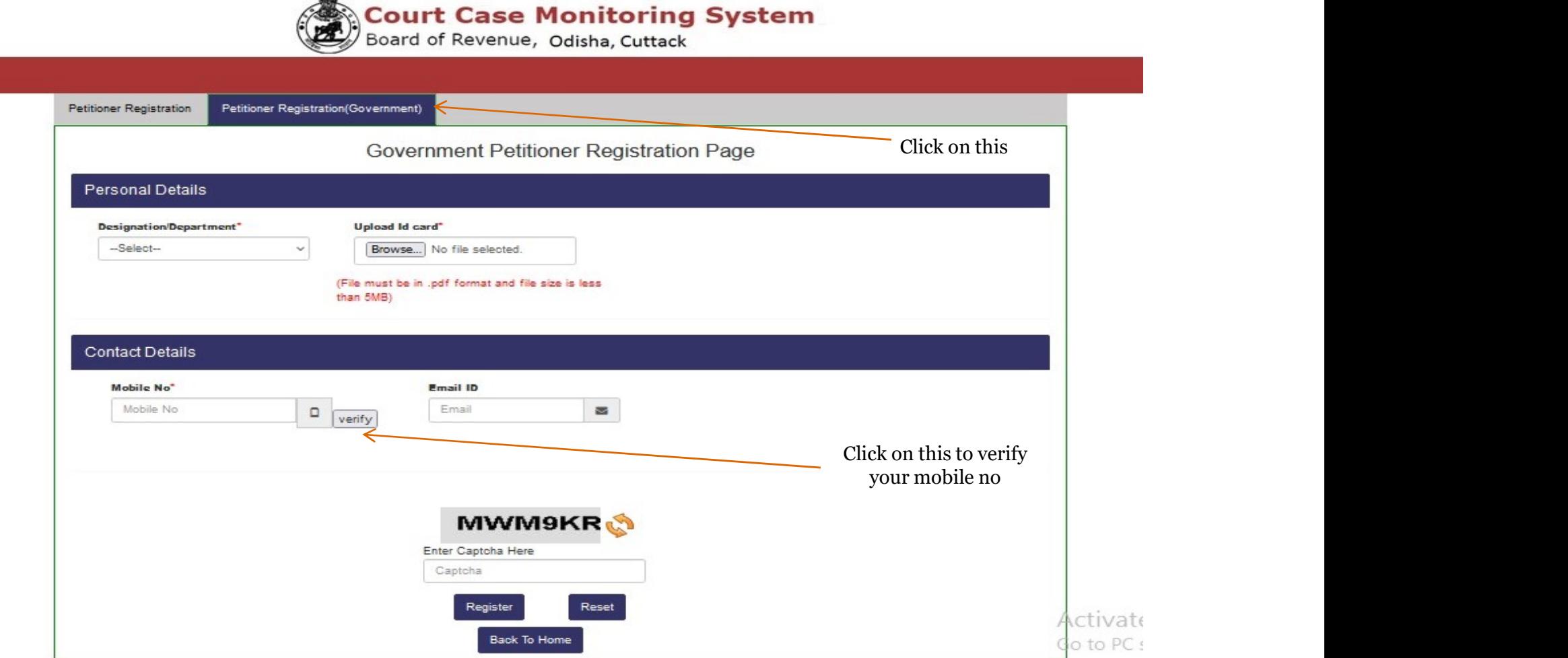

Fill all the details in the required fields (All  $*$  mark fields are mandatory fields) and click on <u>Register</u> button.

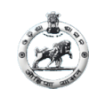

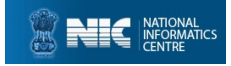

#### After Successful Registration, USERID and PASSWD will be generated as follows, this can be used further in Petitioner's Login Page.

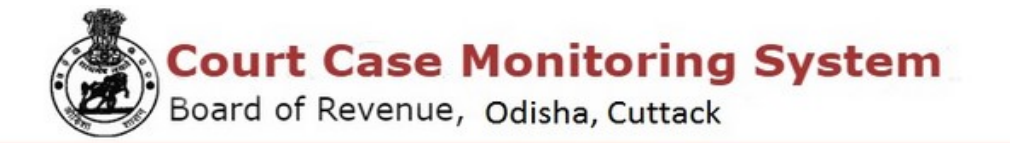

**Petitioner Acknowledgement** 

Date: 03-08-2022 **Petitioner Name:SAMEER DASH** 

Sir/Madam,

Your registration for filing Revisional cases in Board of Revenue, Odisha, Cuttack is successful.

Your Registration No: P16-0869-5211

Login ID:AN01PT22001

Password:9B4Ywhpk

Thank you for registering with us.

You can login to your login id to change your password.

**Back To Home PRINT** 

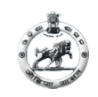

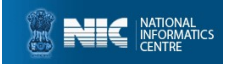

# **After successful registration back to coms home**<br>After successful registration back to coms home<br>page and Select user type as Petitioner, Provide<br>Login id and Password and login. page and Select user type as Petitioner, Provide Login id and Password and login.

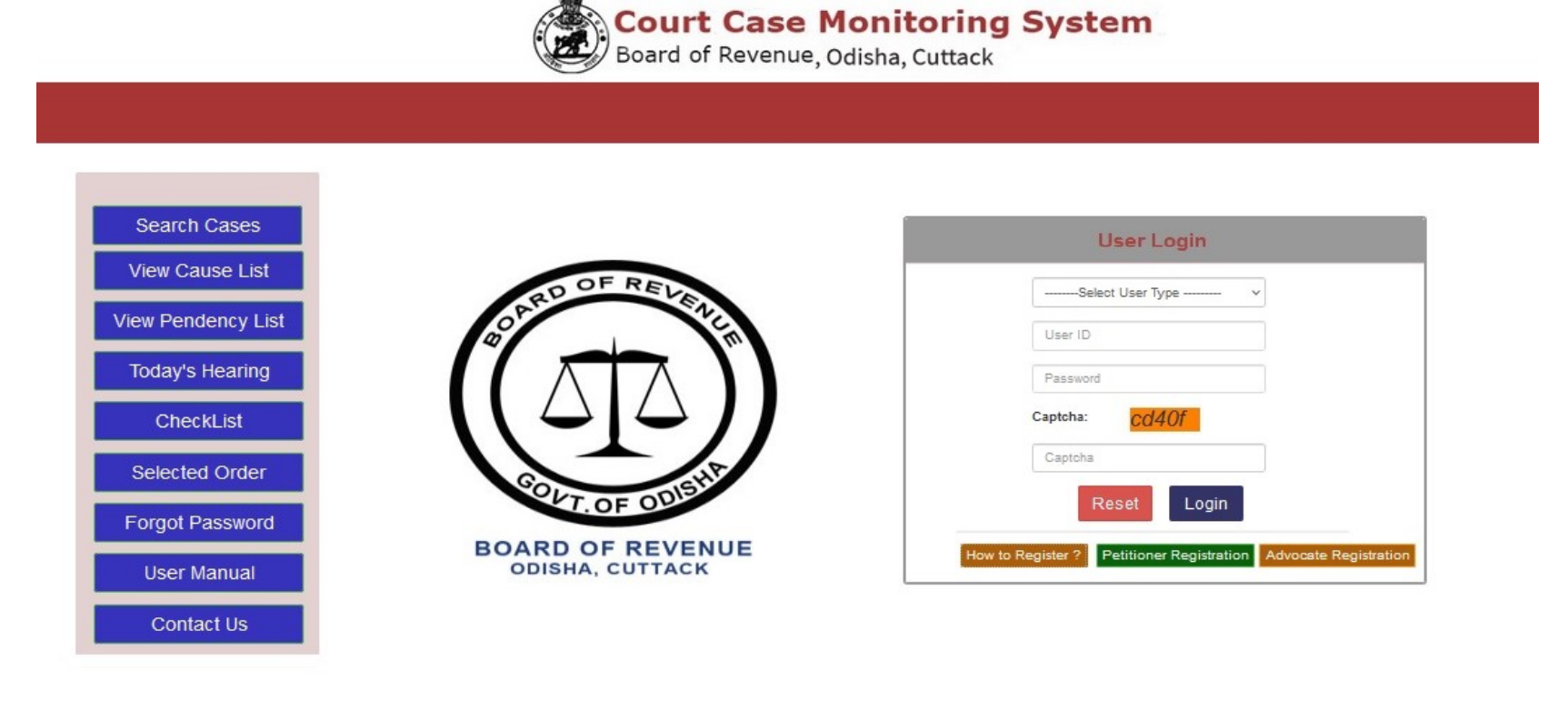

Designed & Developed by National Informatics Centre, Odisha. For any query, Email to helpdeskborccms@gmail.com

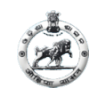

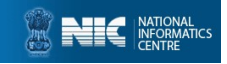

#### After successful login a dialogue box will appear to change your password

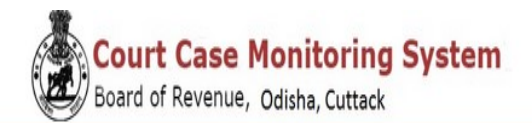

#### **Dashboard: SILI RANI DASH**

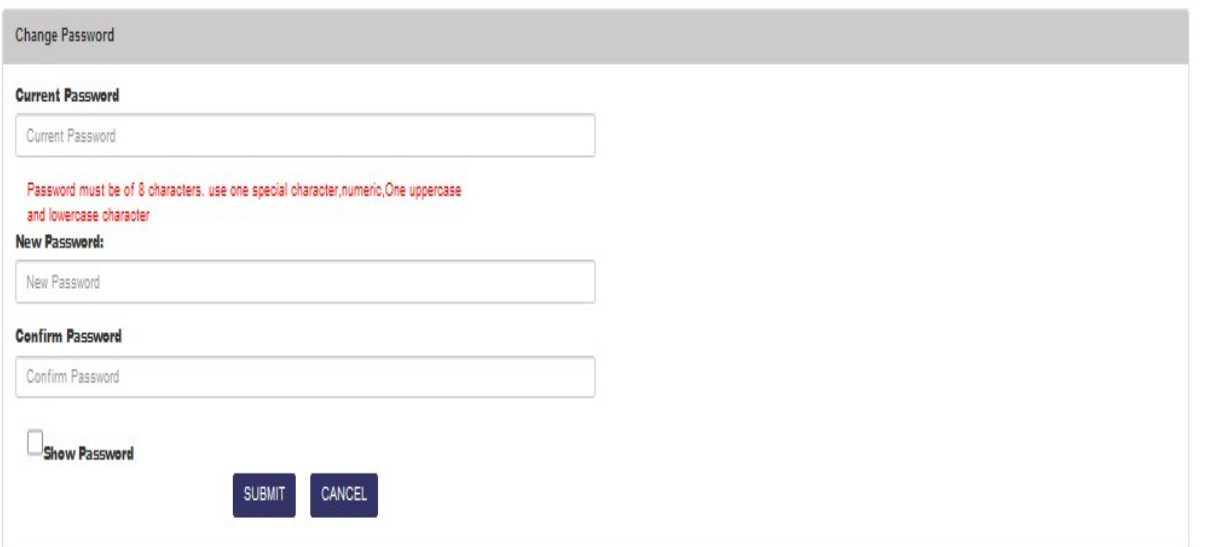

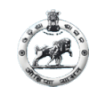

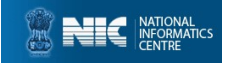

#### After Petitioner Login PETITIONER DASHBOARD will be shown. Click in Case Registration on side bar for new case registration by petitioner

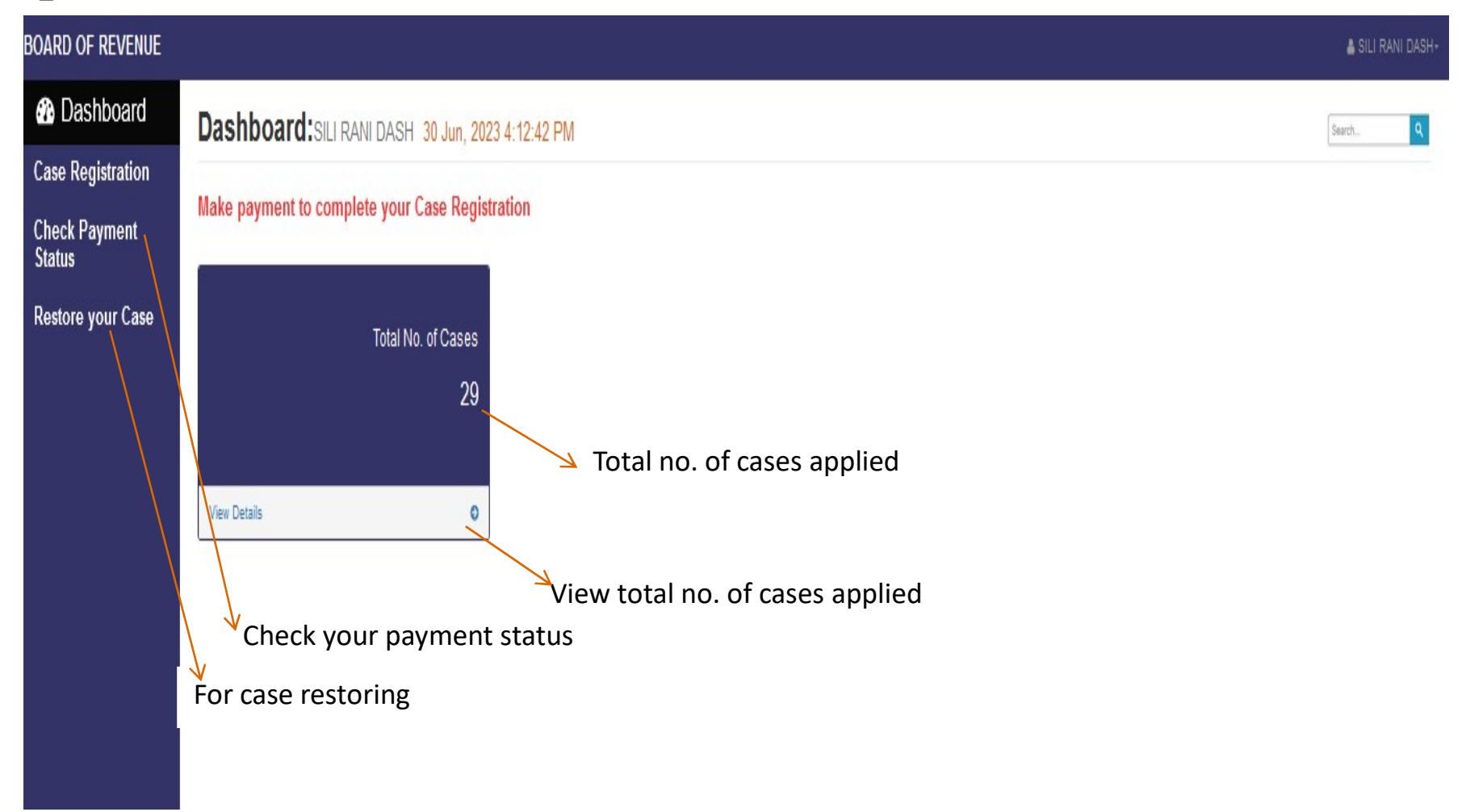

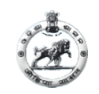

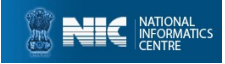

#### For new case registration click on Case Registration page will be shown as below : (Page-1)

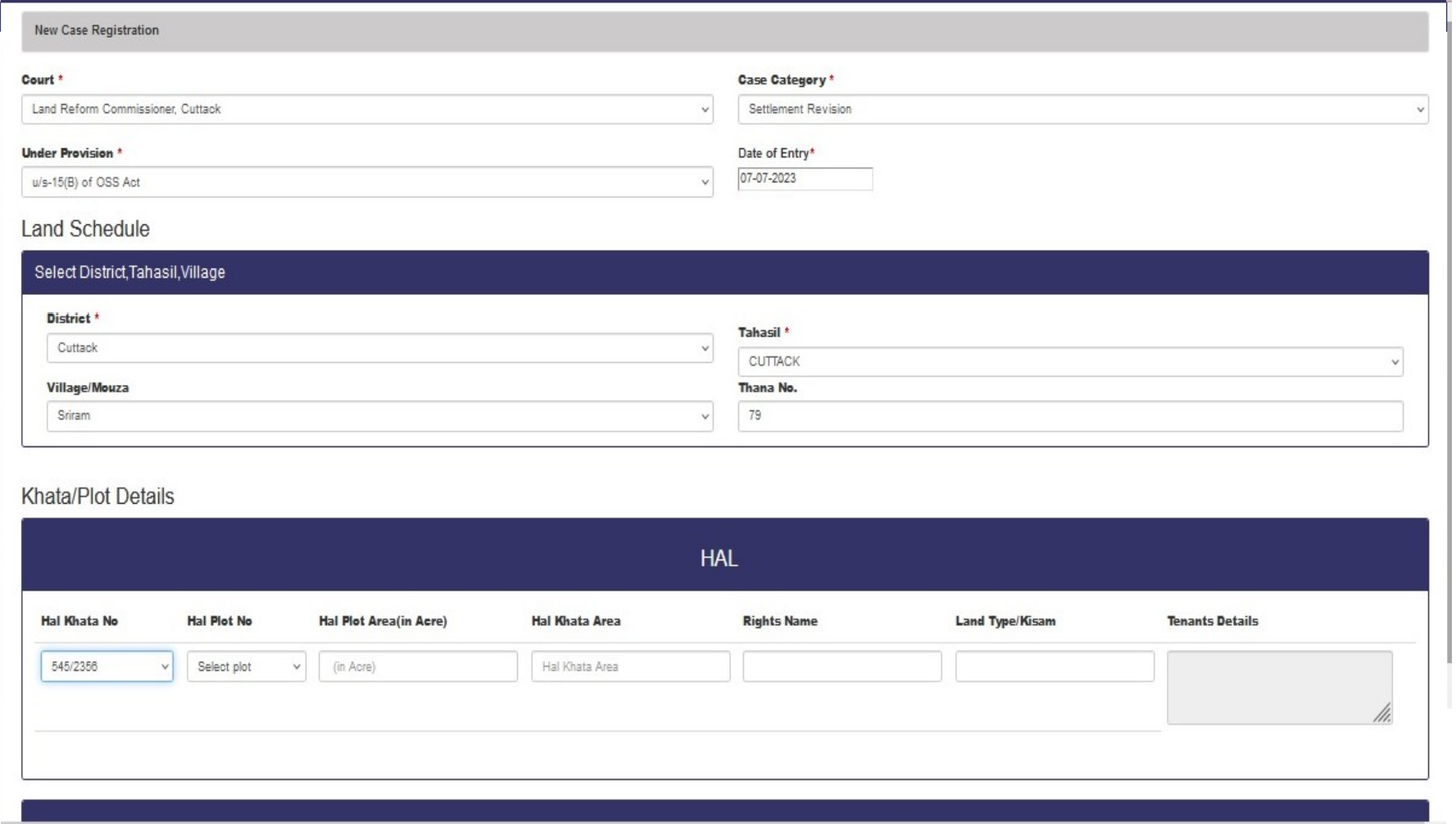

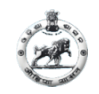

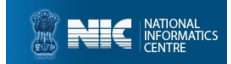

**NEXT** 

#### New case registration Page-1 contd..

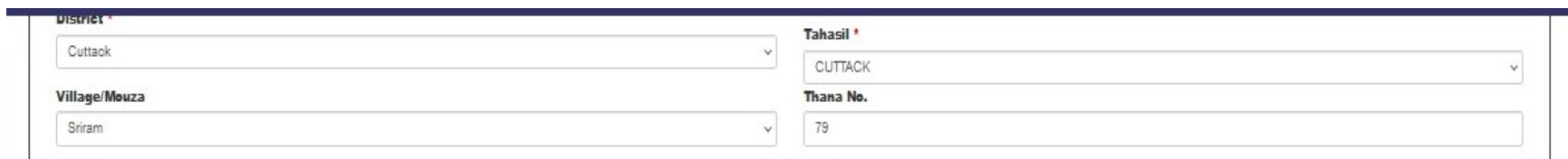

#### Khata/Plot Details

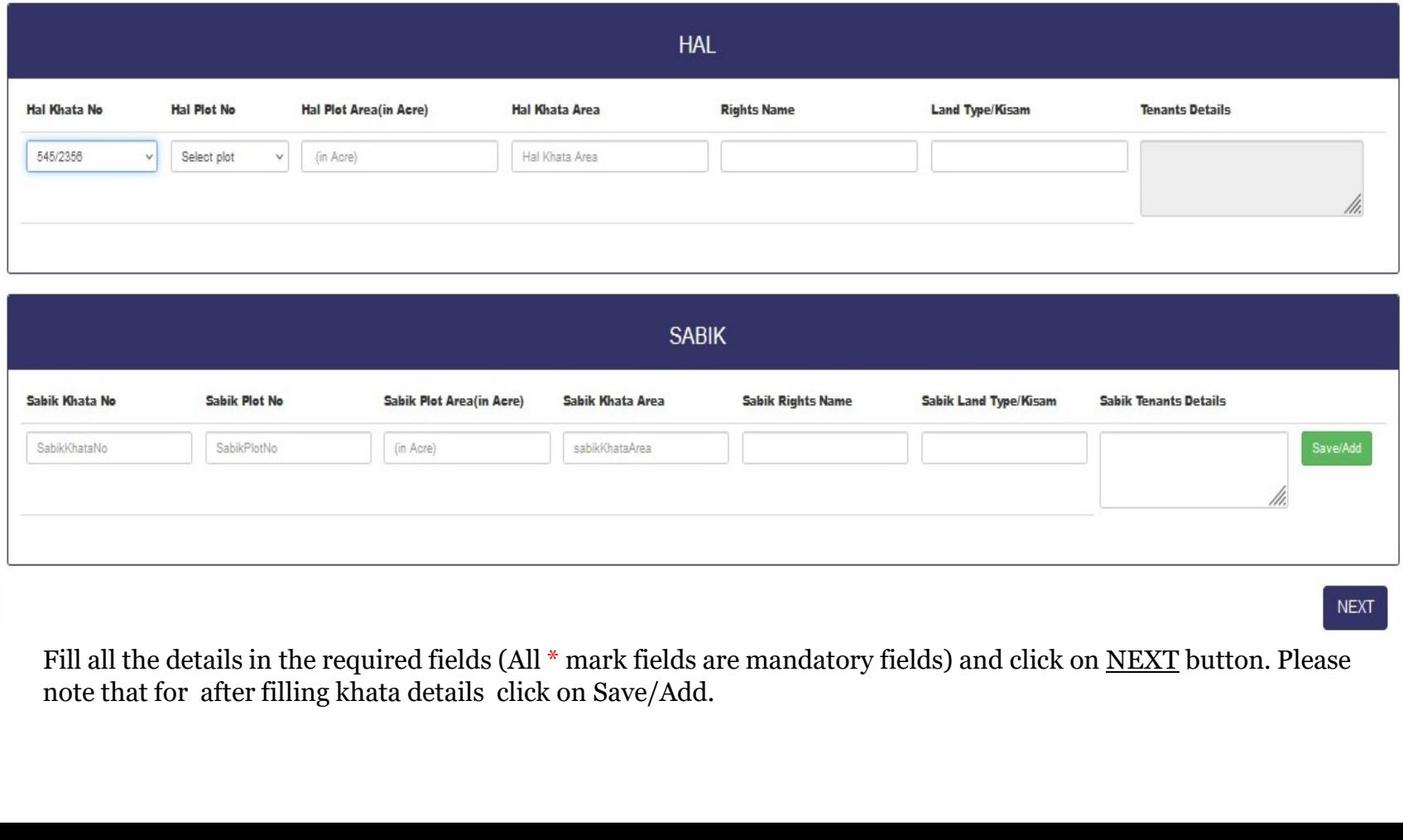

Fill all the details in the required fields (All \* mark fields are mandatory fields) and click on <u>NEXT</u> button. Please note that for after filling khata details click on Save/Add.

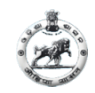

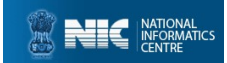

## CASE REGISTRATION contd.

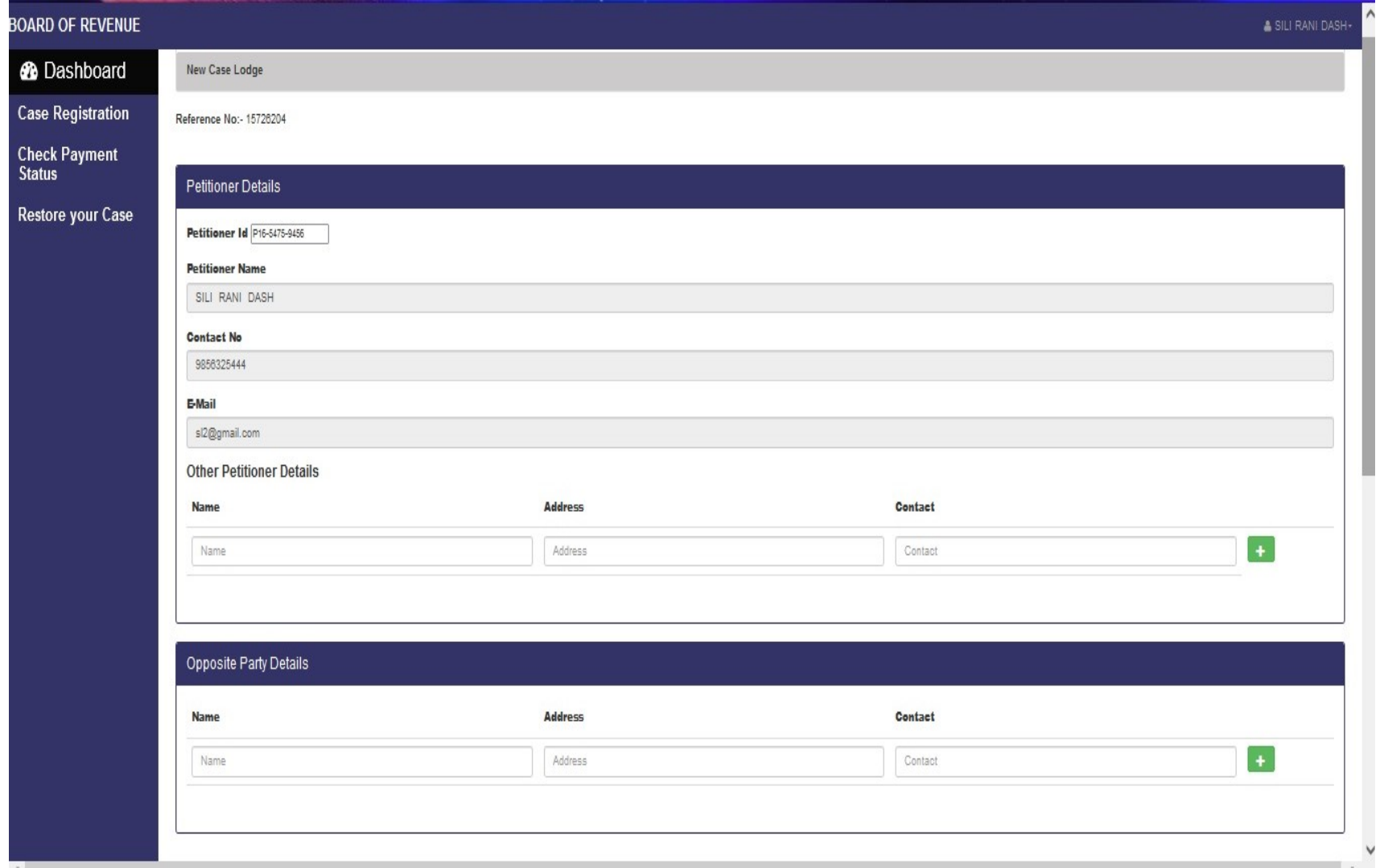

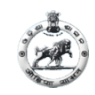

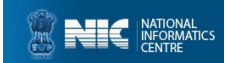

#### CASE REGISTRATION contd.

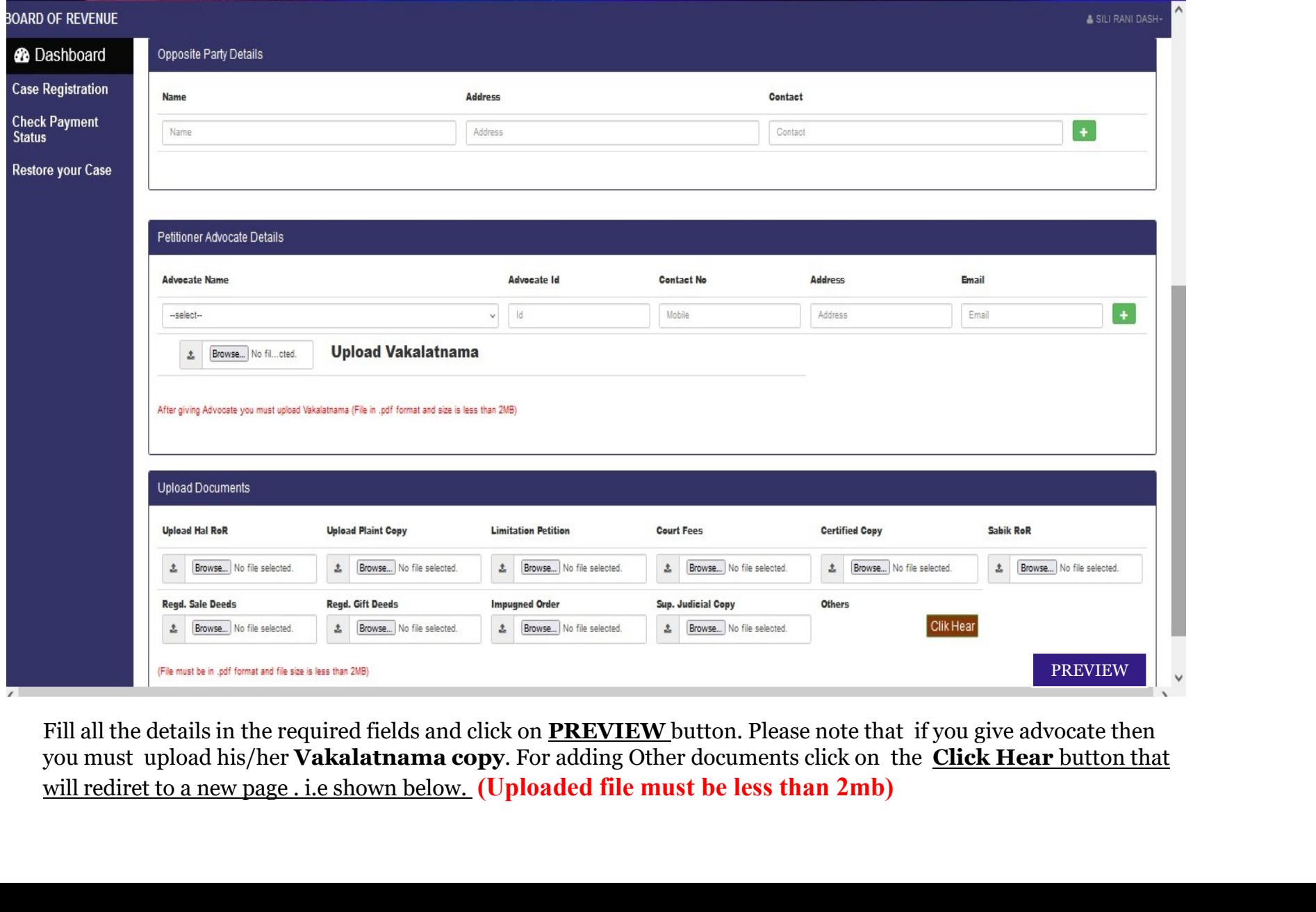

Fill all the details in the required fields and click on **PREVIEW** button. Please note that if you give advocate then<br>you must upload his/her **Vakalatnama copy**. For adding Other documents click on the **Click Hear** button

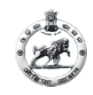

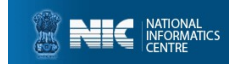

#### If you adding more documents.. After submit close the tab and continue your registration

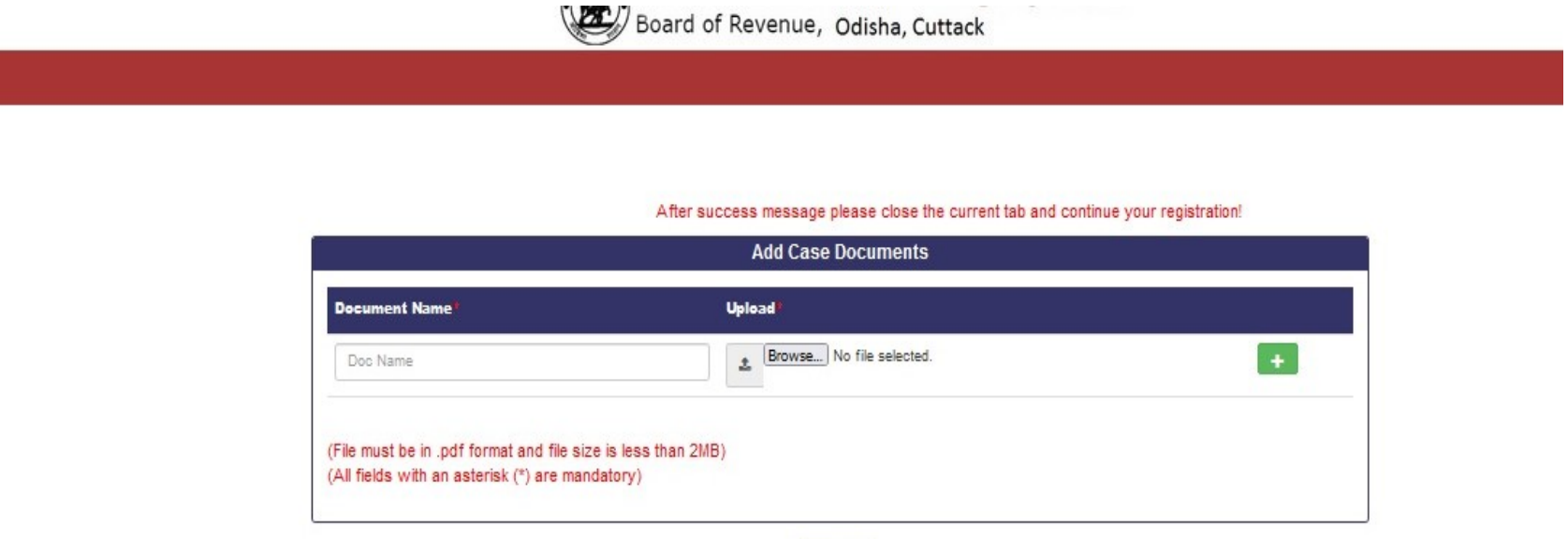

(Uploaded file must be less than 2mb)

**SUBMIT** 

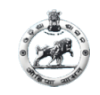

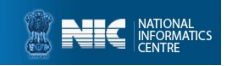

#### After clicking PREVIEW button the page will be shown below

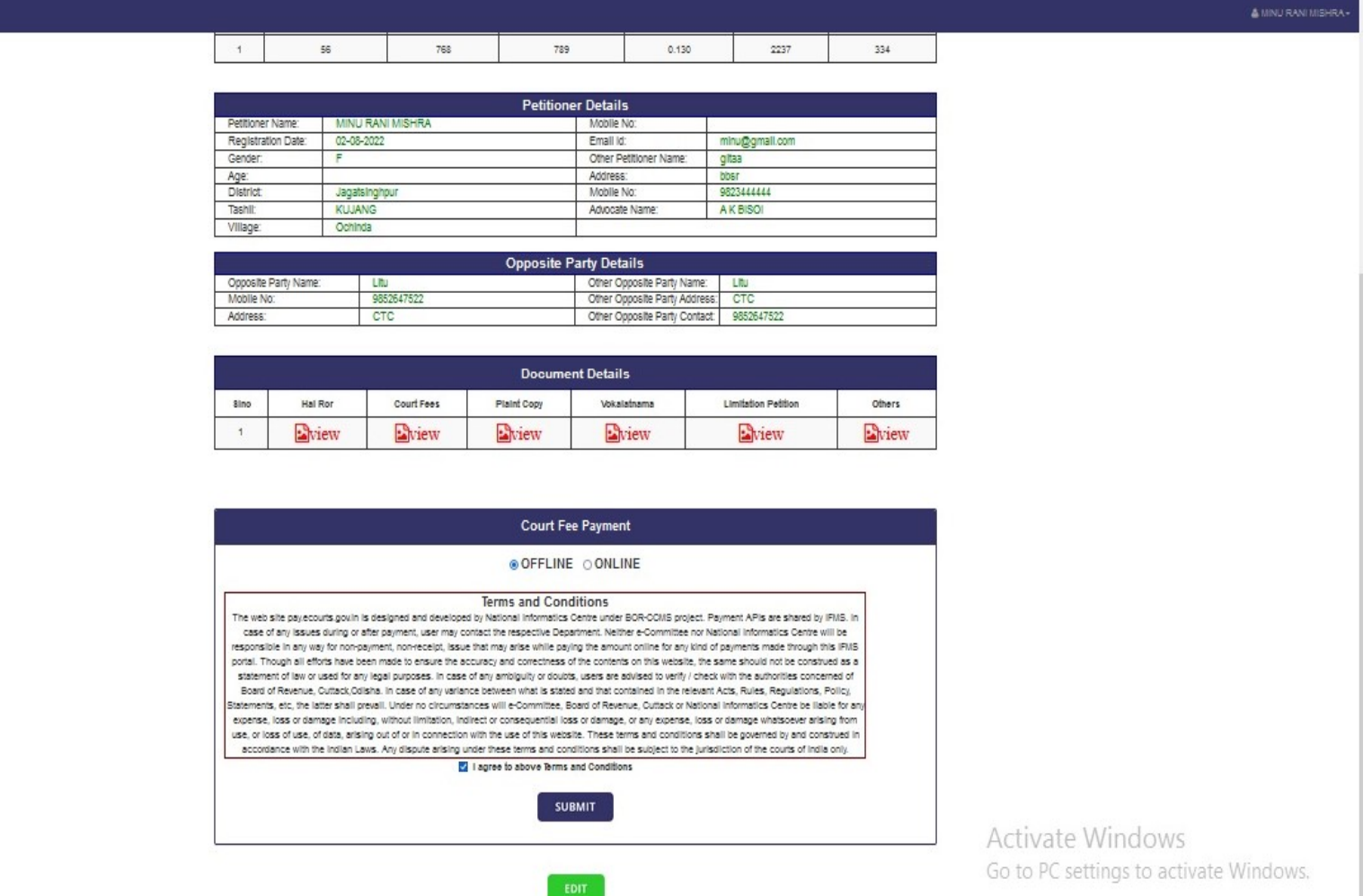

If you want to edit some details/documents then click on EDIT button. After edit again preview the details and go for Online Payment by select ONLINE and click on Make Payment button.

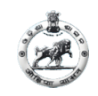

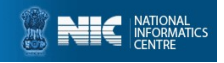

#### For online payment select Online and Make Payment

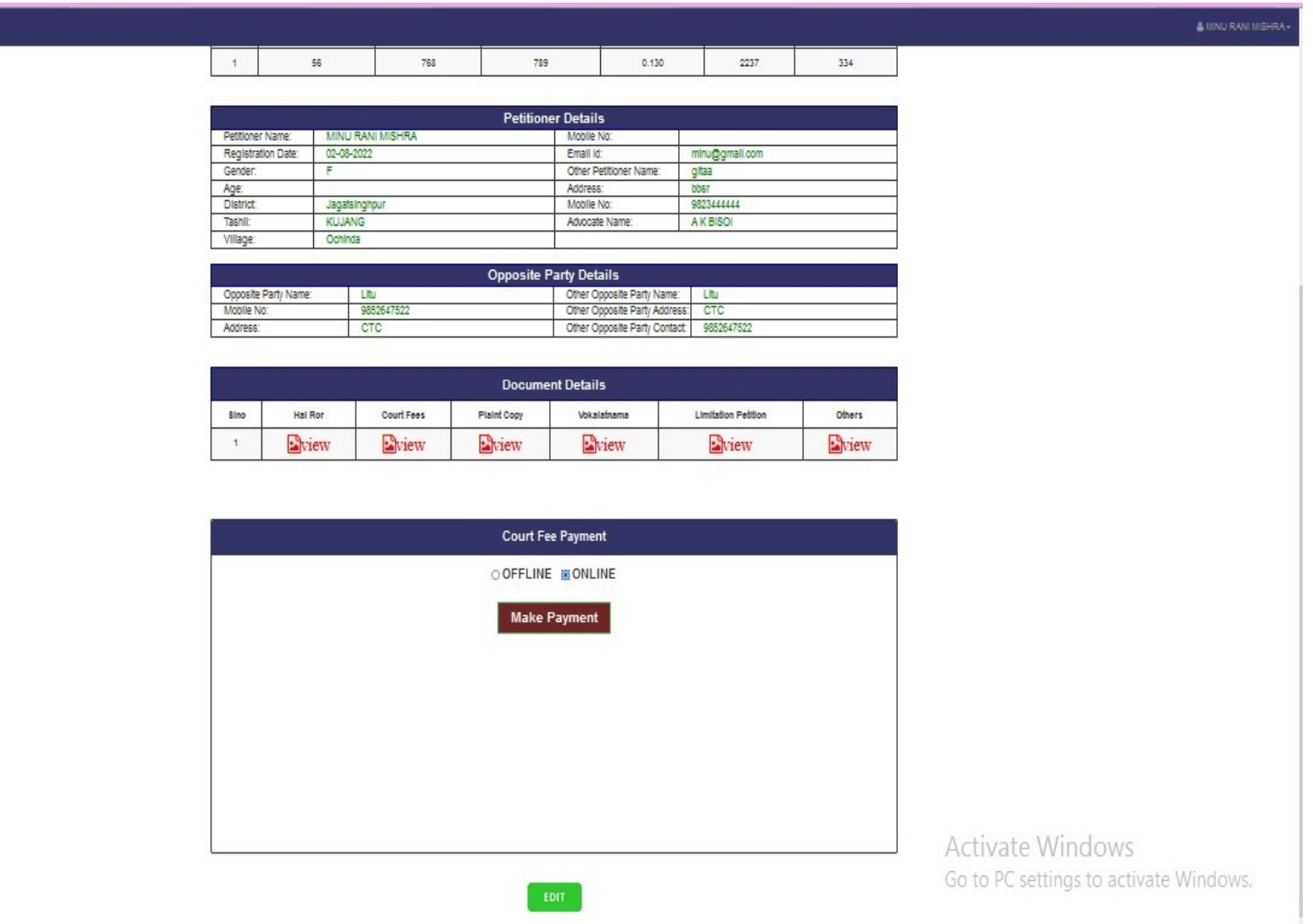

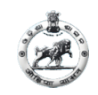

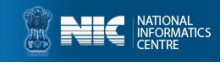

#### Before Payment if you want to edit then click on EDIT button (Page 1)

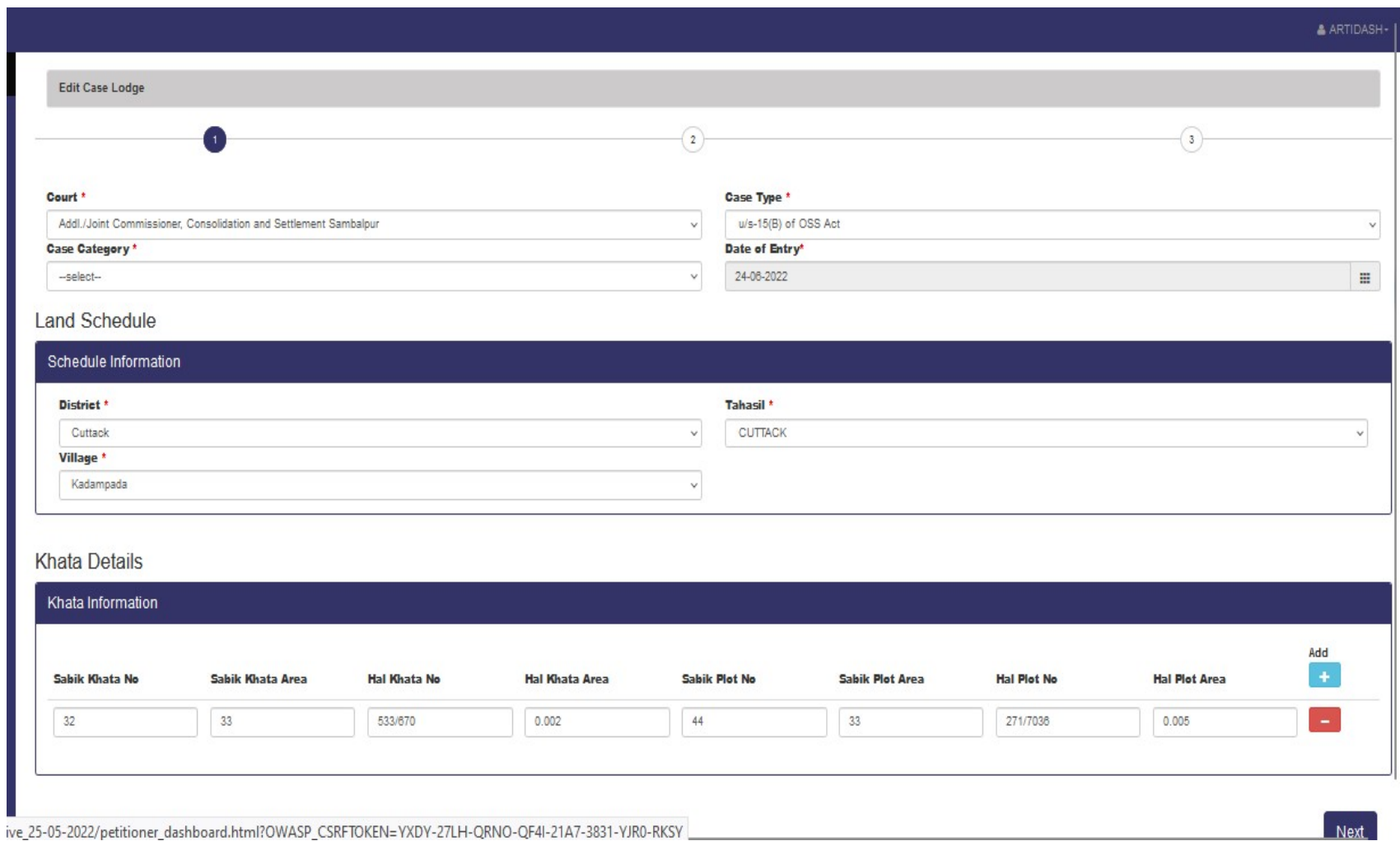

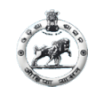

Ī

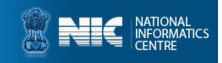

#### EDIT CASE DETAILS BY PETITIONER (Page 2)

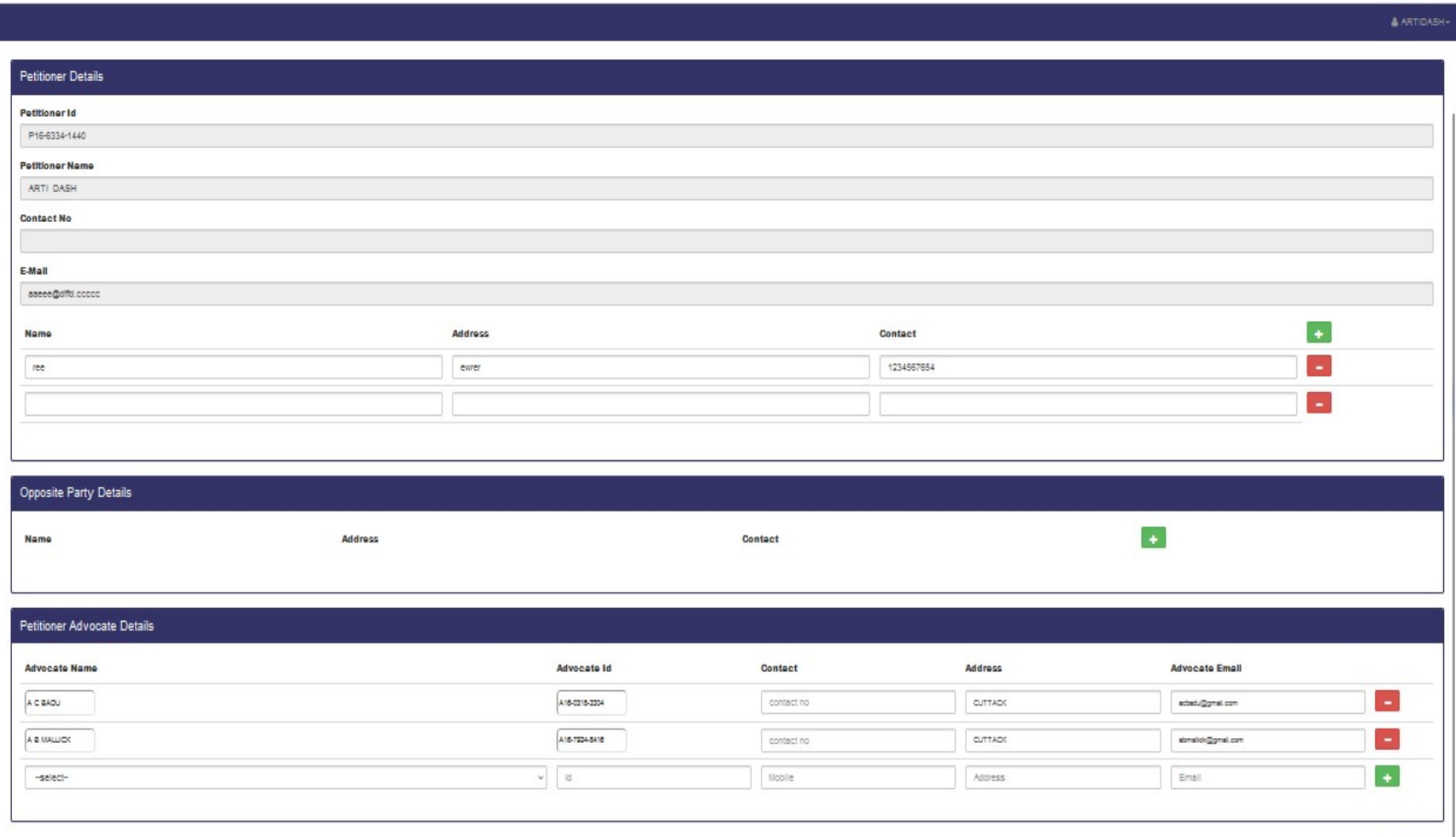

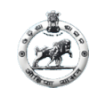

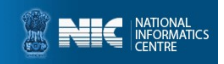

#### EDIT CASE DETAILS BY PETITIONER (Page 3)

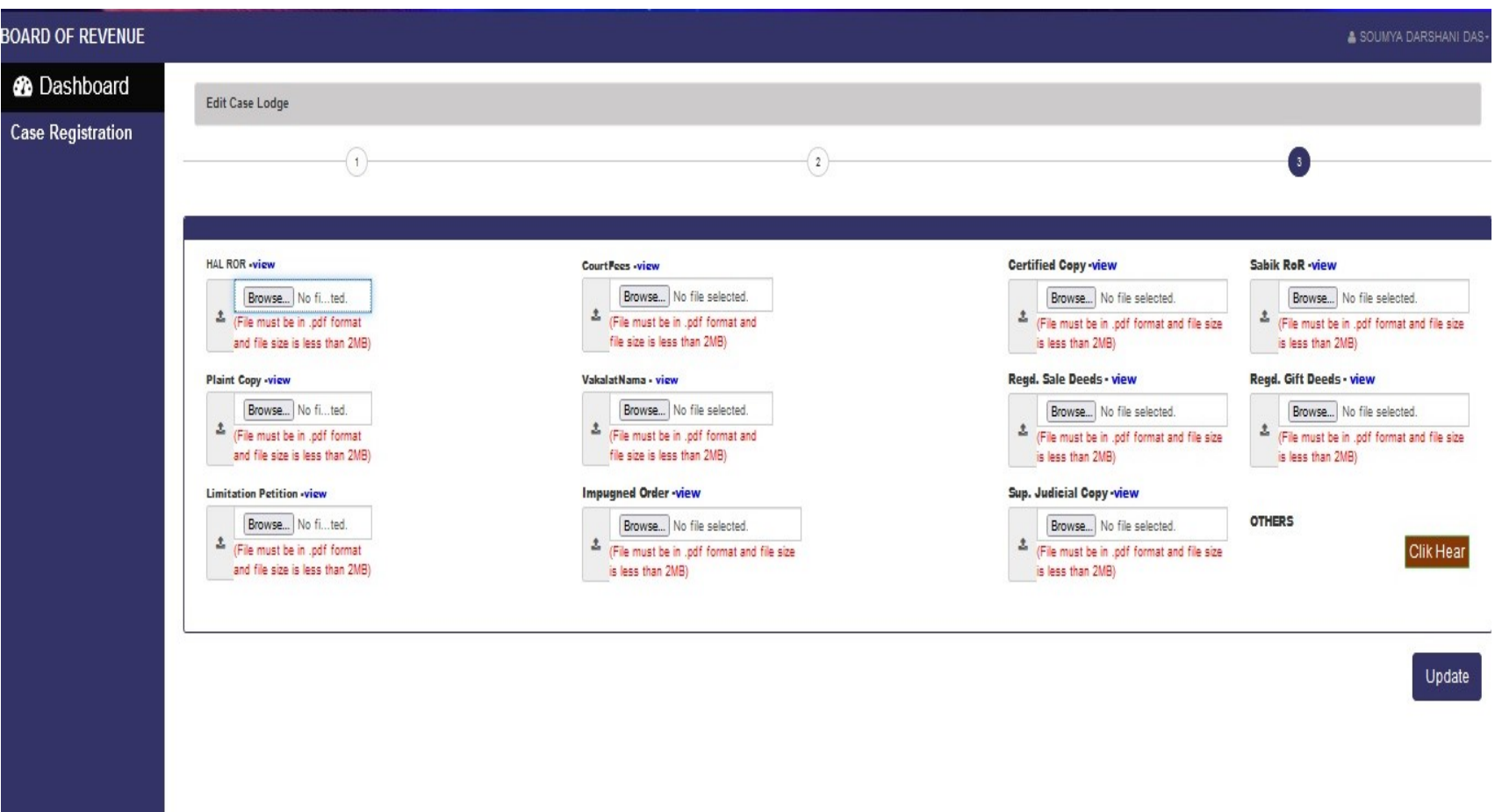

After UPDATE preview page will shown. Again preview the details and go for Online Payment by select ONLINE and click on Make Payment button.

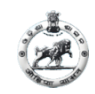

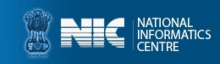

### ONLINE PAYMENT BY PETITIONER (Page 1)

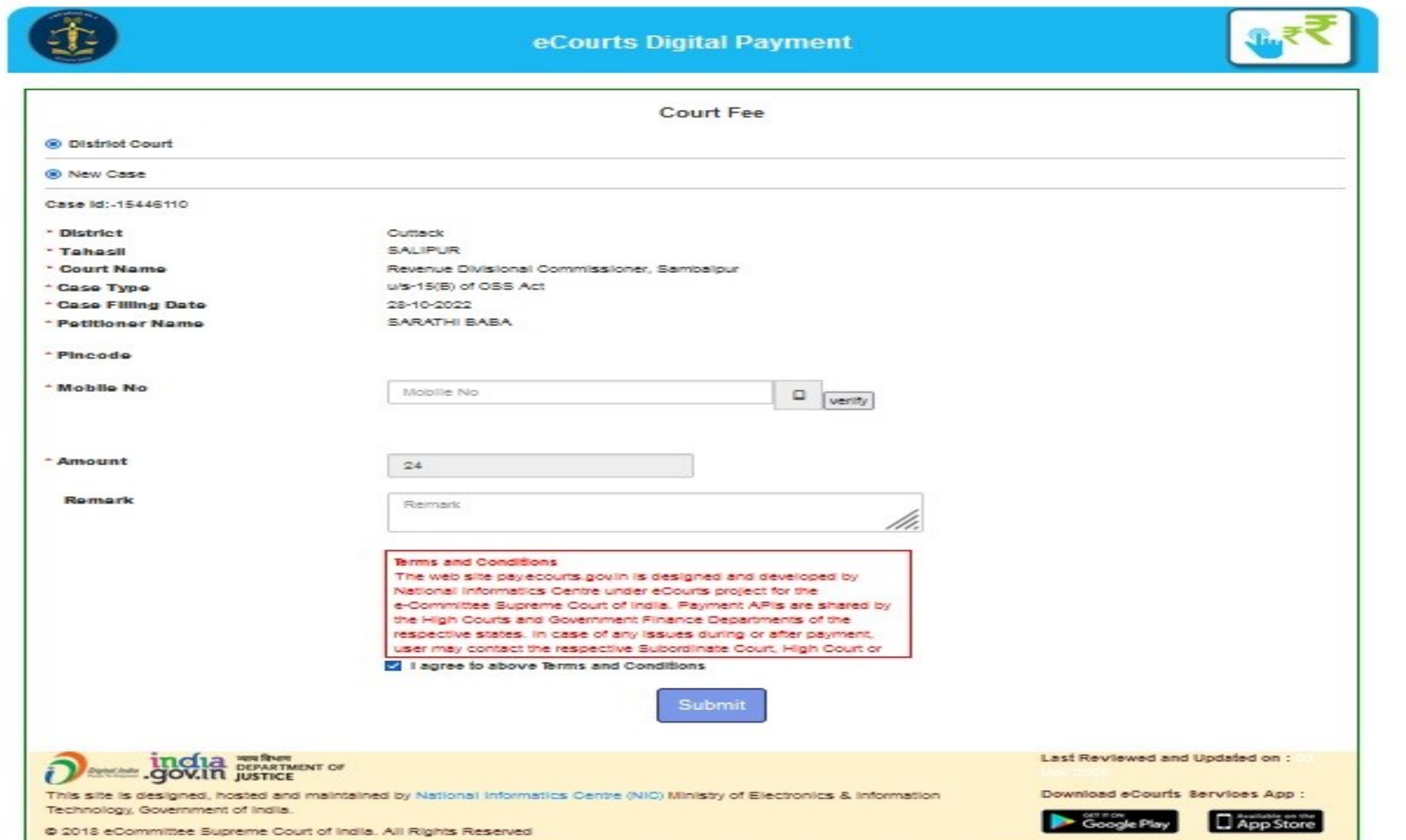

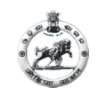

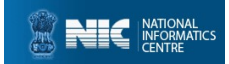

## PAYMENT BY PETITIONER (Page 2)

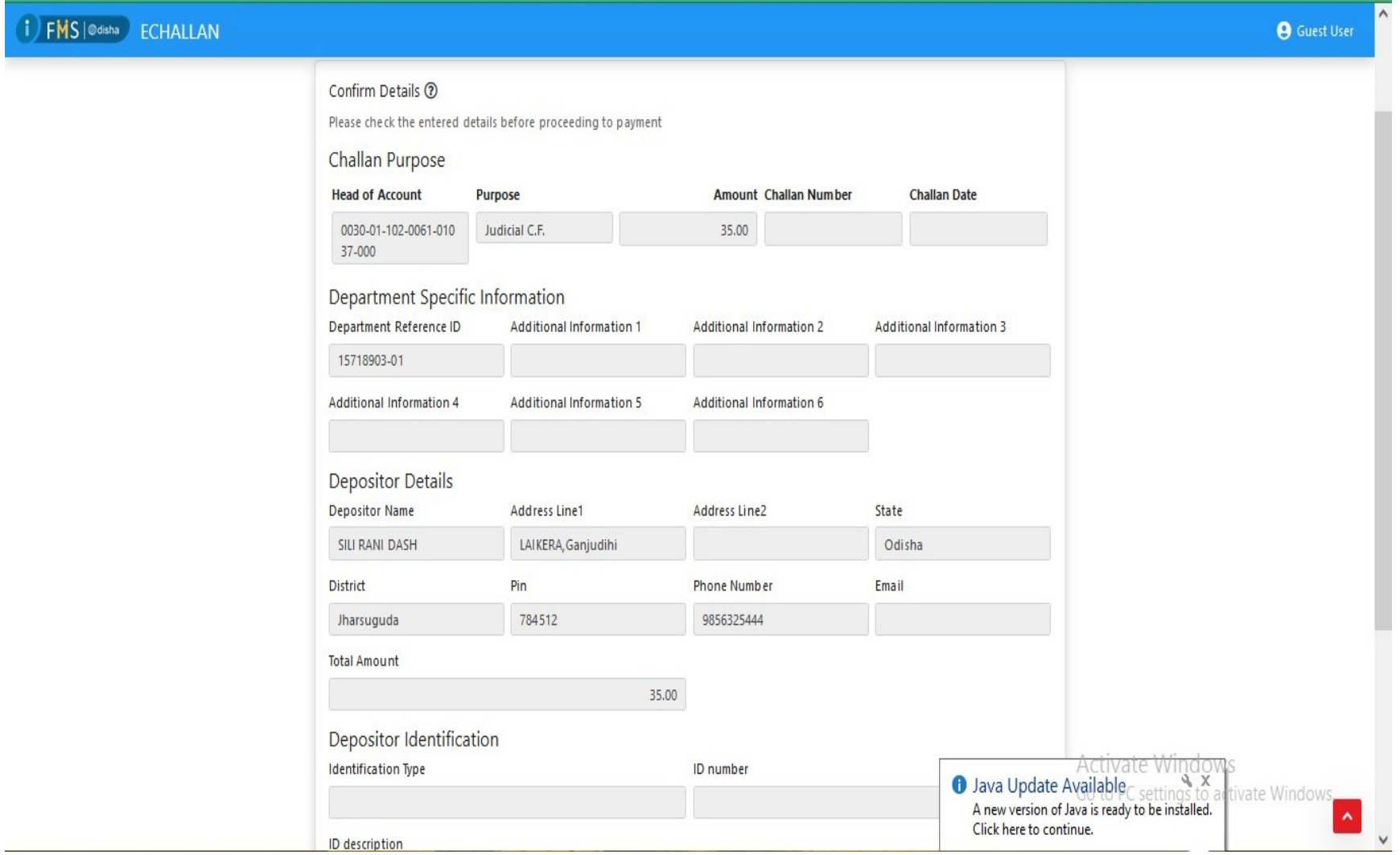

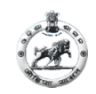

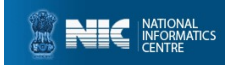

#### PAYMENT BY PETITIONER (Page 3)

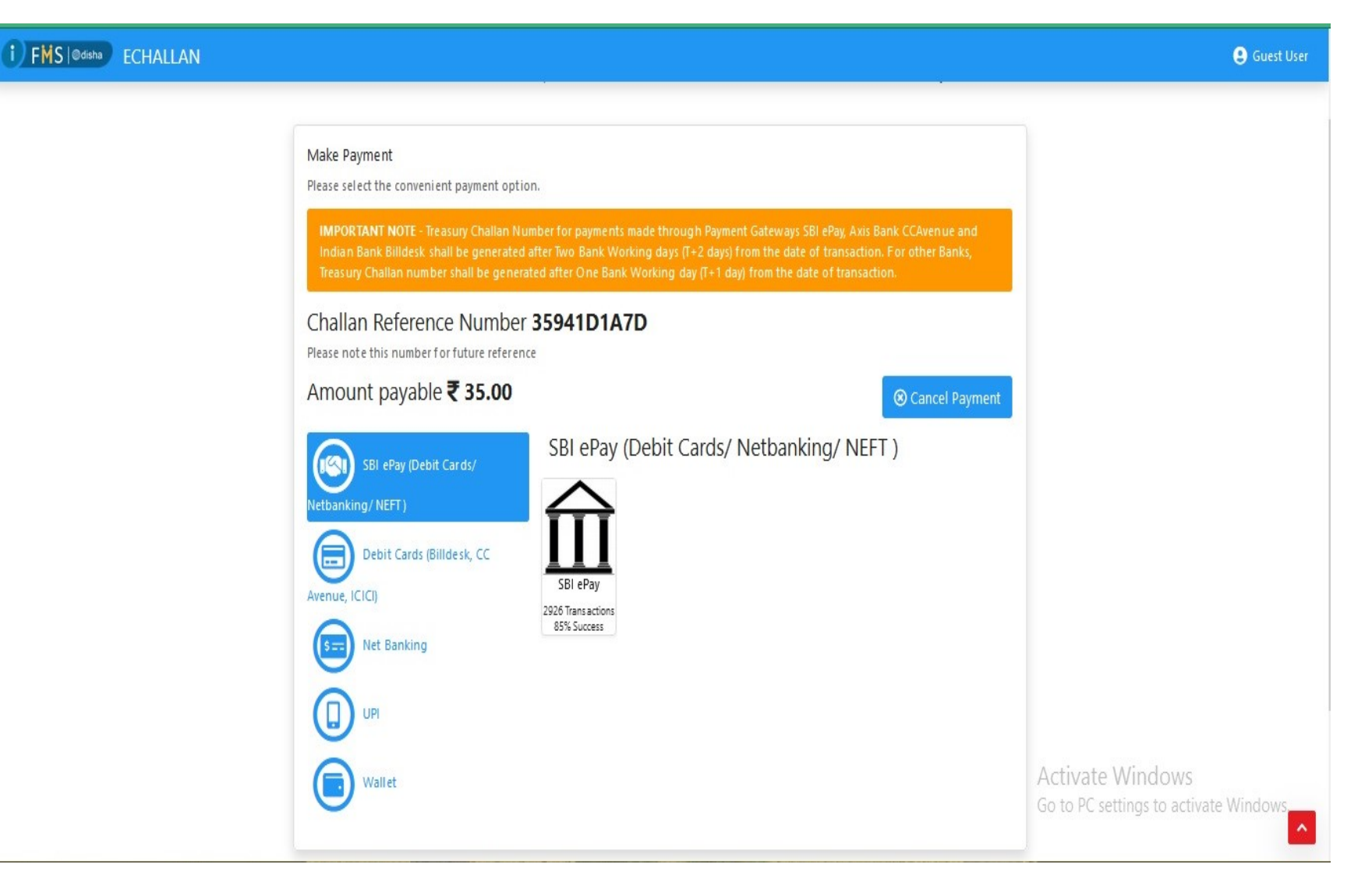

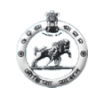

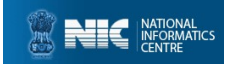

#### PAYMENT BY PETITIONER (Page 4)

I for use only at contact-based points of usage [viz. ATM's and Point of Sale (POS) devices] within India. For card not present (Domestic and International) transactions Card holder has

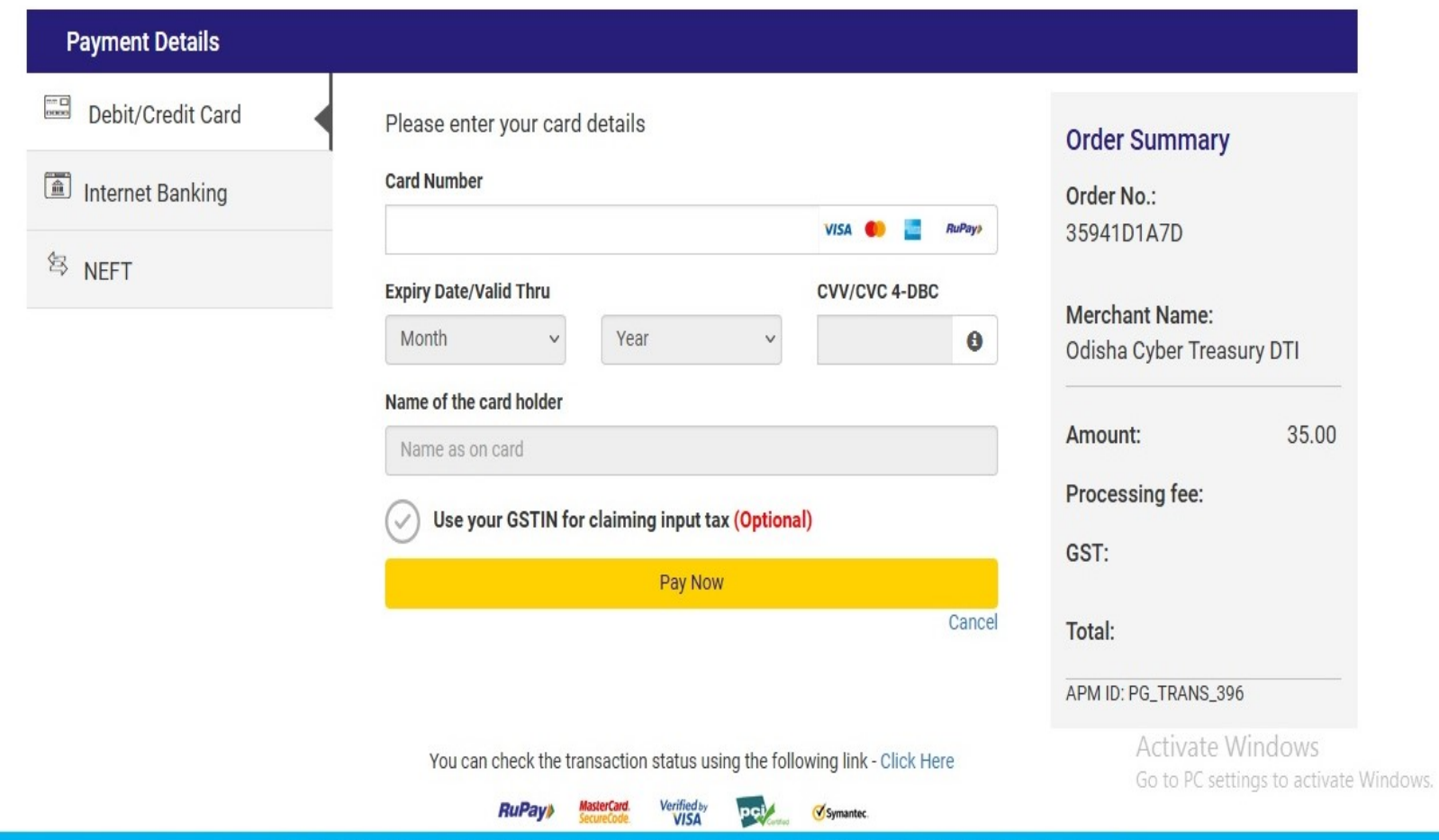

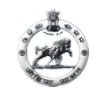

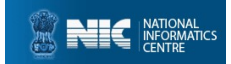

#### PAYMENT BY PETITIONER (Page 5)

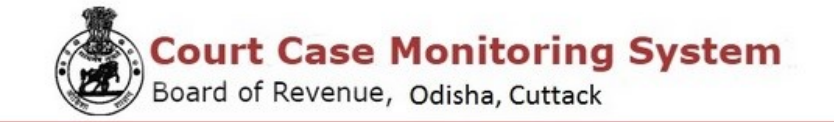

**Payment Receipt** 

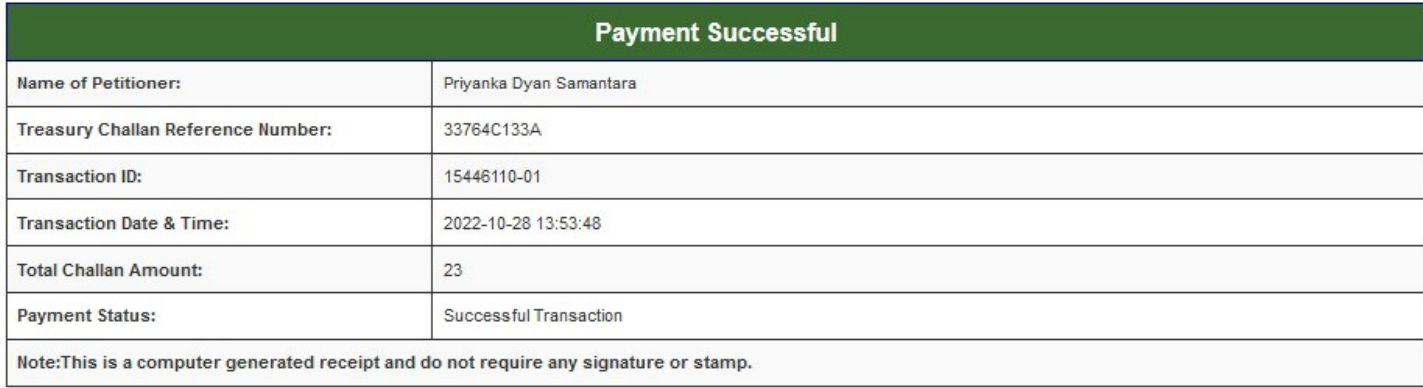

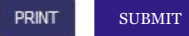

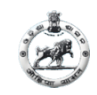

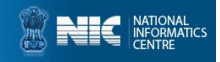

Feskar, Member Board of Revenue, Odisha, Cuttad

#### After click on SUBMIT on Payment Receipt page, your Acknowledgement page will be generated.

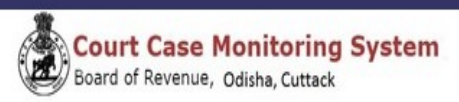

#### Acknowledgement

Reference No: 15688201

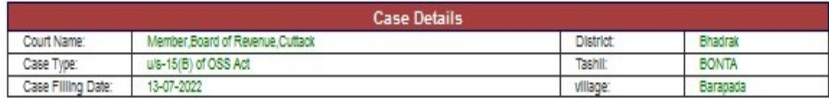

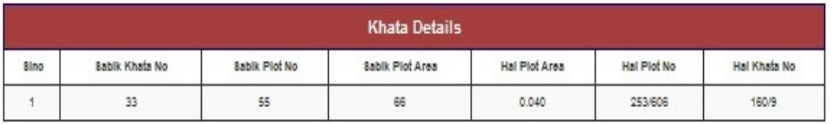

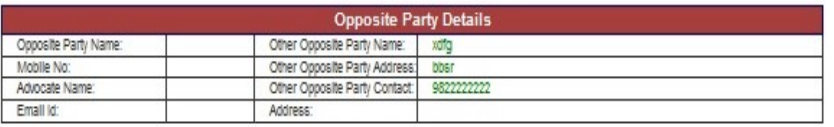

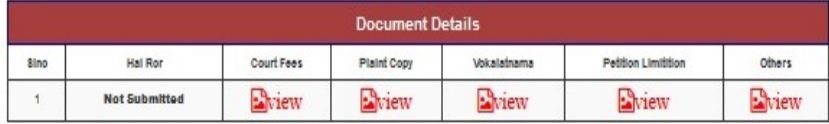

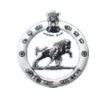

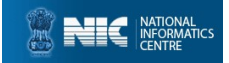

#### To check your payment status please click Check Payment **Status** on sidebar

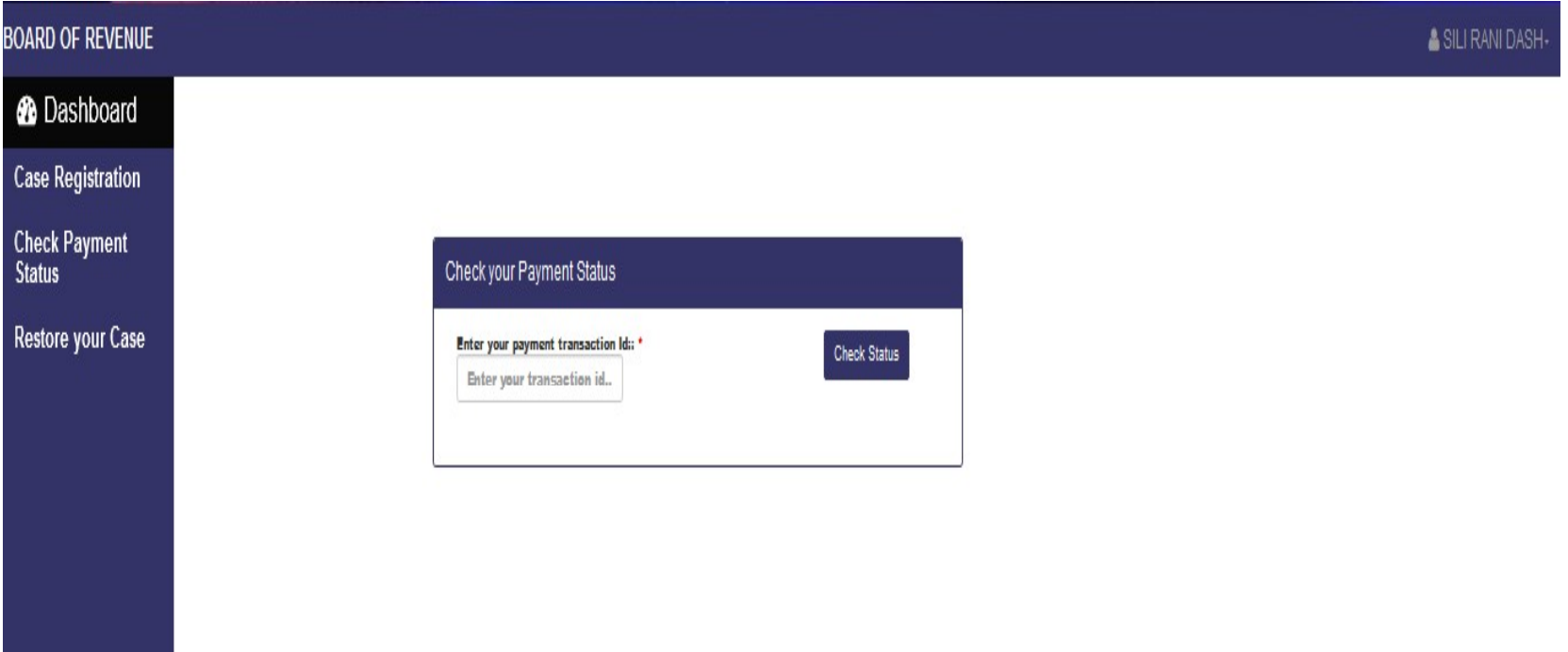

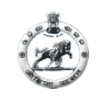

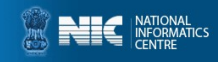

#### For view all case details, click on **Dashboard** then click View Details on left side box, All case details will available.

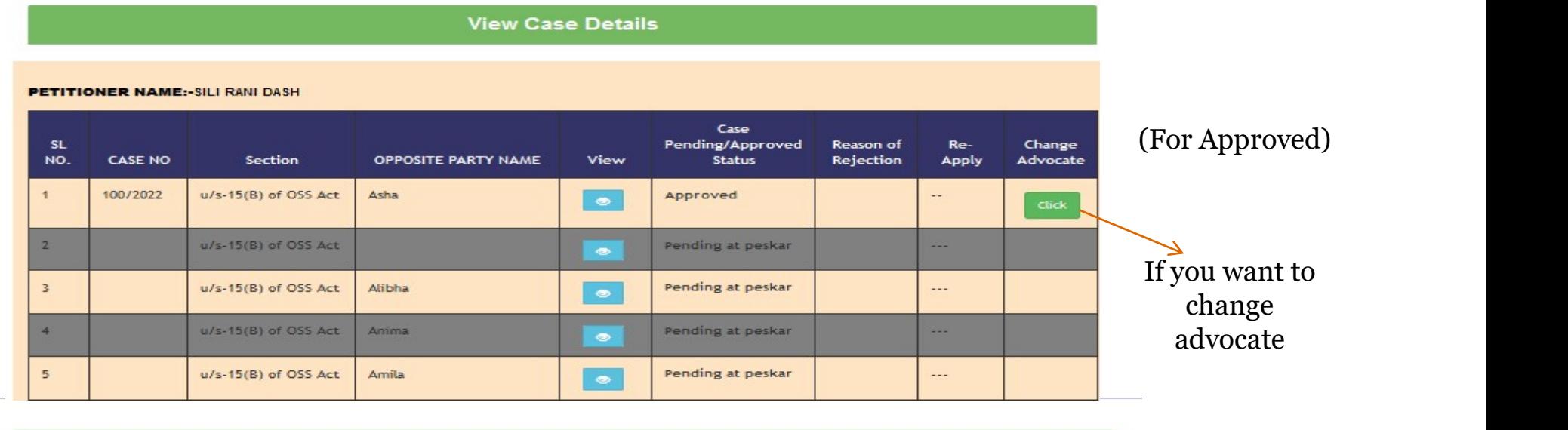

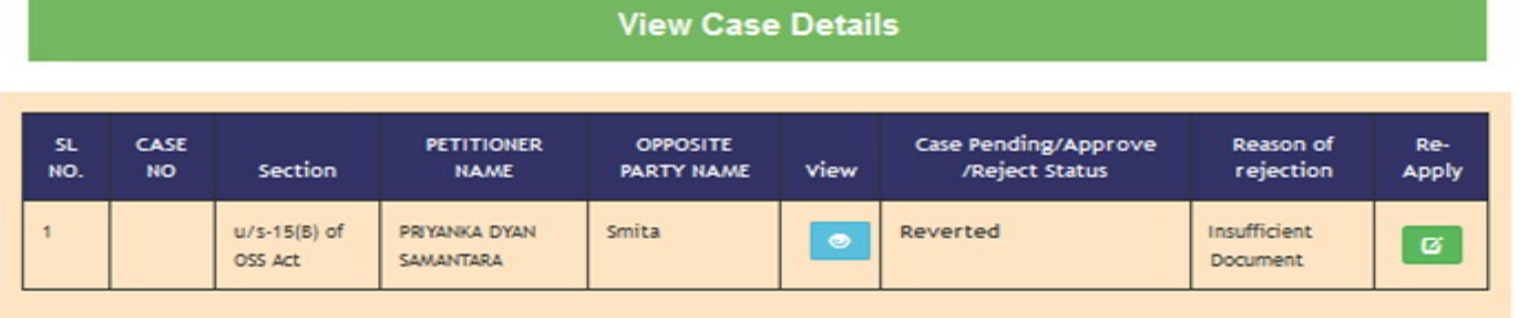

(For Reverted)

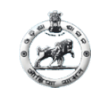

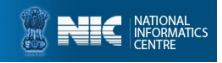

# If petitioner case is reverted by Peskar He/She can<br>If petitioner case is reverted by Peskar He/She can<br>RE-APPLY (Page 1) RE-APPLY (Page 1)

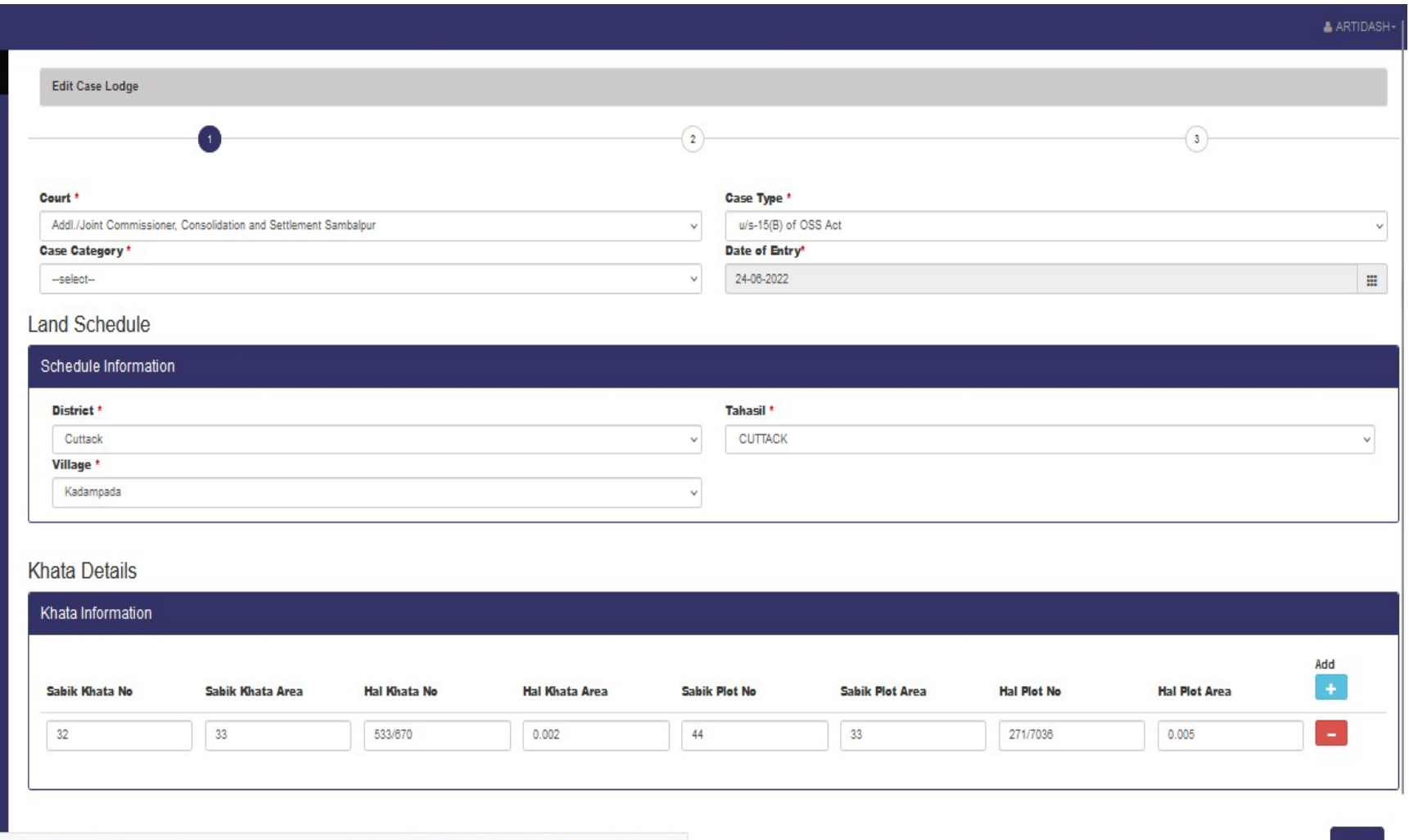

ive\_25-05-2022/petitioner\_dashboard.html?OWASP\_CSRFTOKEN=YXDY-27LH-QRNO-QF4I-21A7-3831-YJR0-RKSY

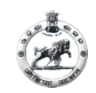

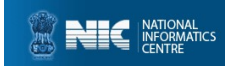

Next

#### RE-APPLY BY PETITIONER (Page 2)

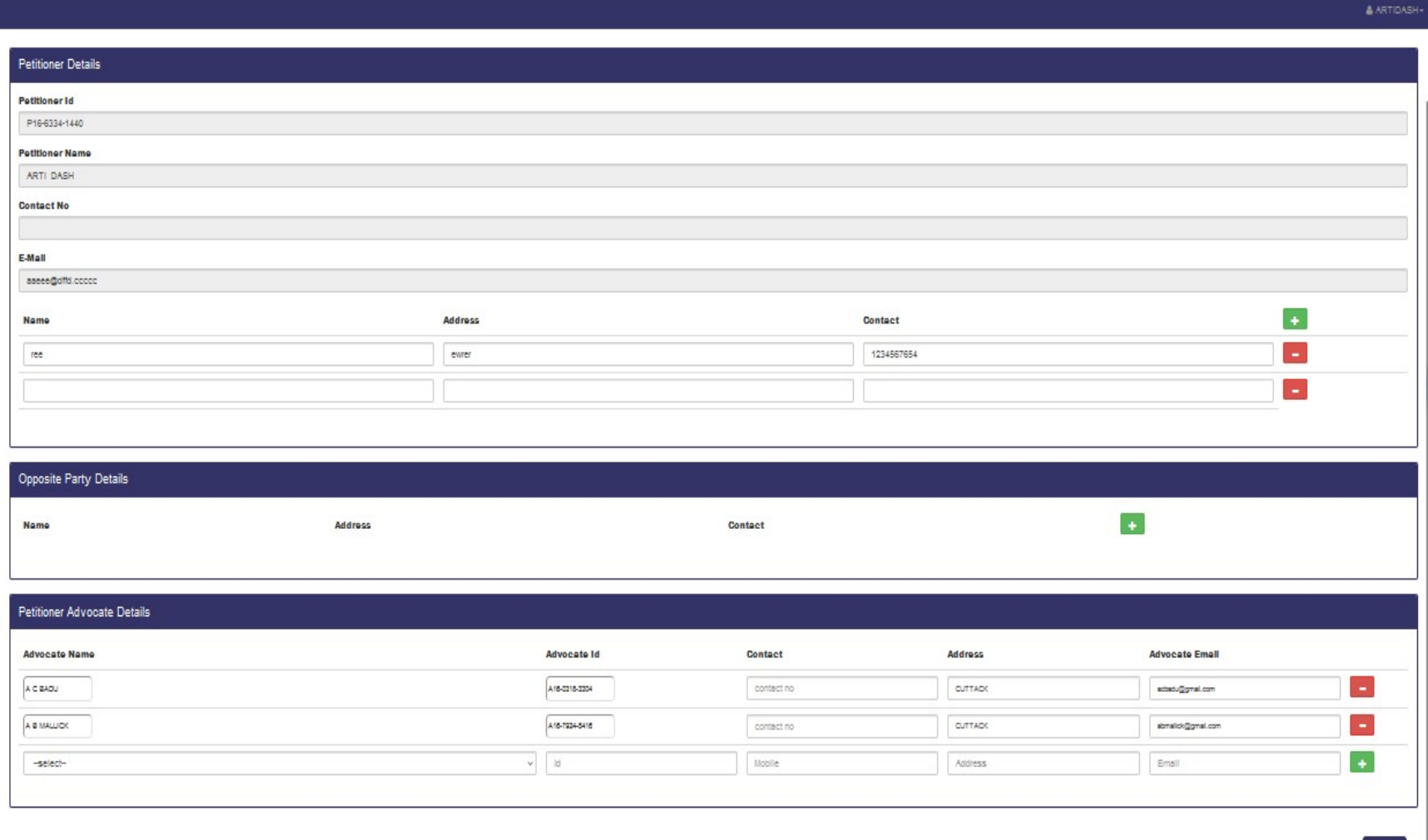

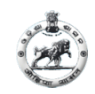

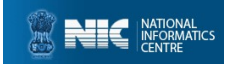

# RE-APPLY BY PETITIONER (Page 3)

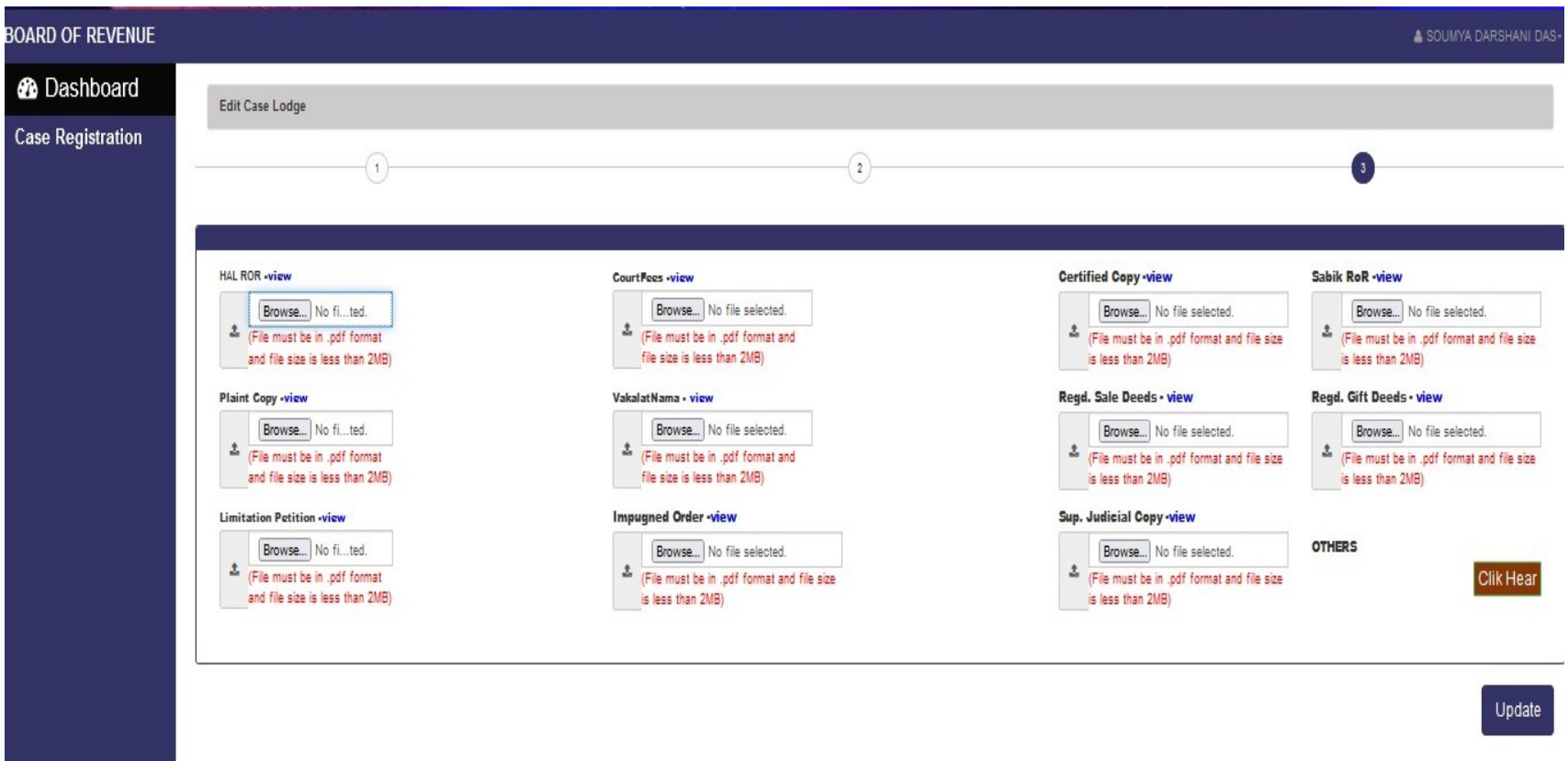

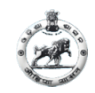

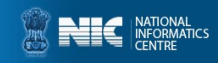

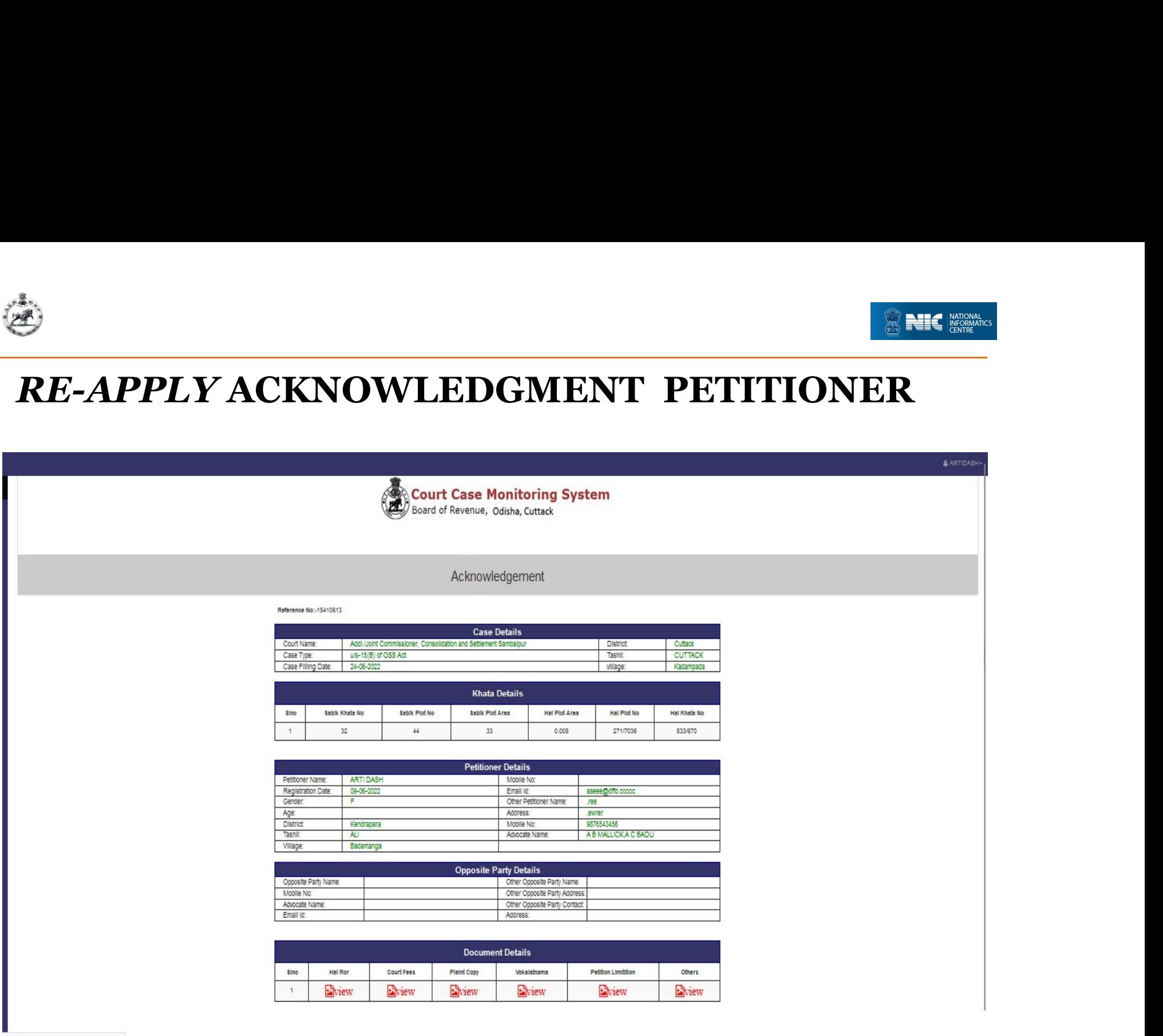

der.com...

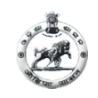

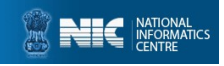

#### For Case Restoration first login on petitioner and in sidebar click in Restore your Case. Then search your case and add Advocate then submit.

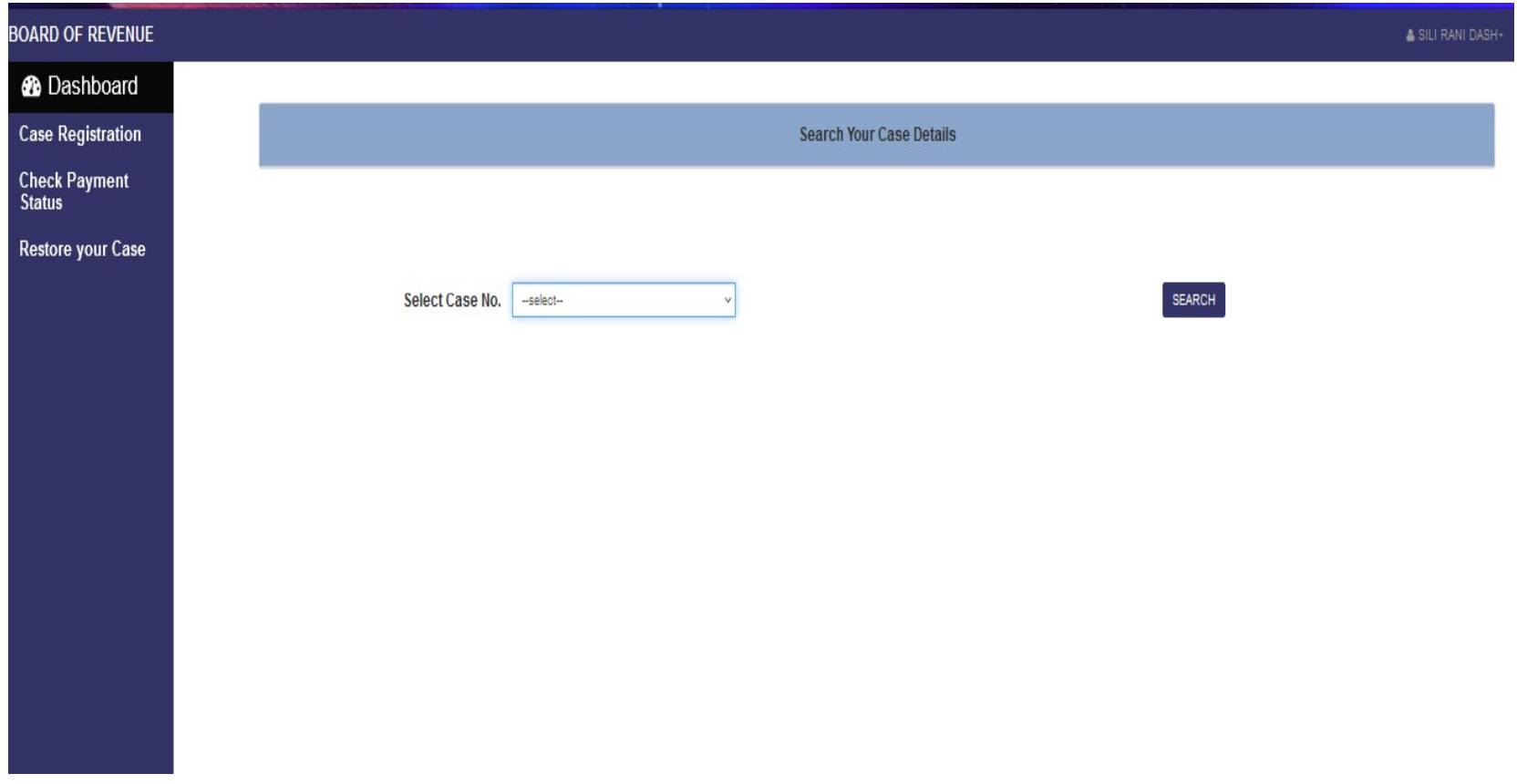

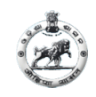

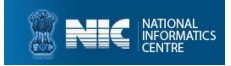

#### FOR ADVOCATE

# $\begin{array}{c} \text{FOR ADVOCATE} \ \text{Click on Advocate Registeration in cms home page} \ \text{then it will redirect to this page as below: \ \text{First case, the result of Revenus. Gilshe Gits.$ then it will redirect to this page as below:

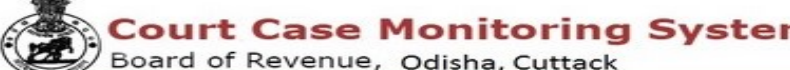

**Advocate Registration Page** 

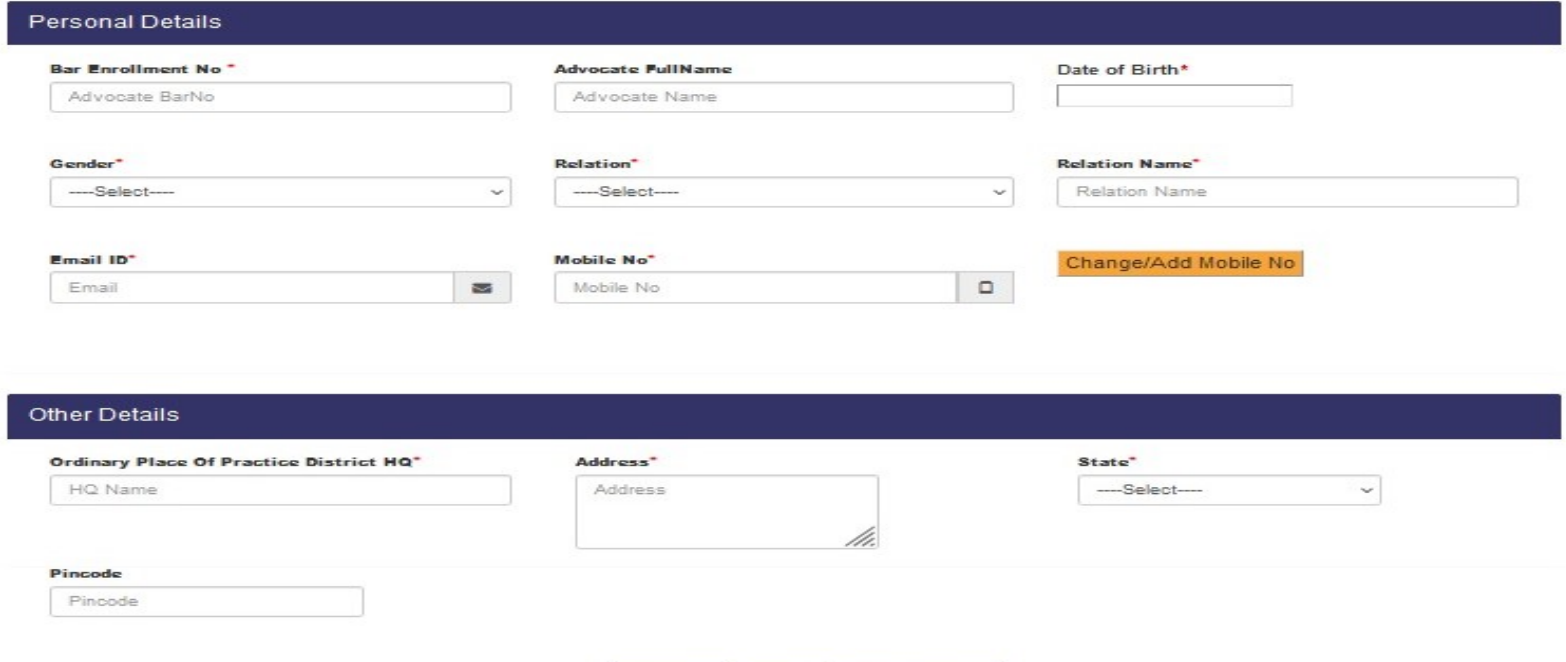

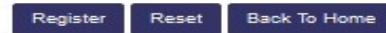

Give your **Bar Council no** then automatically some user data are shown in the required fields and give other details. If your mobile no is not shown or wrong, then click on Change/Add Mobile No. to give your valid mobile no and click send otp button to verify your mobile no. (Ex-8895400000)

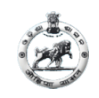

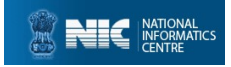

#### After Successful Registration, USERID and PASSWD will be generated as follows, this can be used further in Advocate's Login Page.

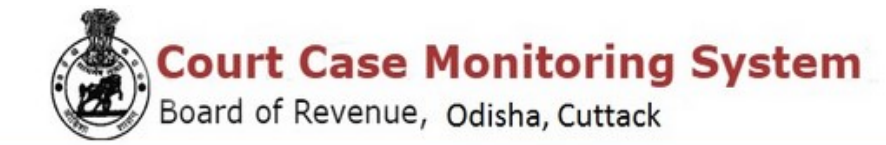

**Advocate Acknowledgement** 

Date: 03-08-2022 Advocate Name TAPAN KUMAR SAHU

Sir/Madam, Your registration for filing Revisional cases in Board of Revenue, Odisha, Cuttack is successful.

Your Registration No: A16-9056-1156 Login ID:OD19AD0001 Password:eb29ktCZ

Thank you for registering with us.

You can login to your login id to change your password.

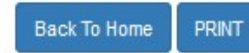

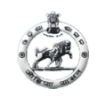

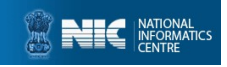

#### After successful registration back to coms.nic.in home page and Select user type as Advocate, Provide Login id and Password and login.

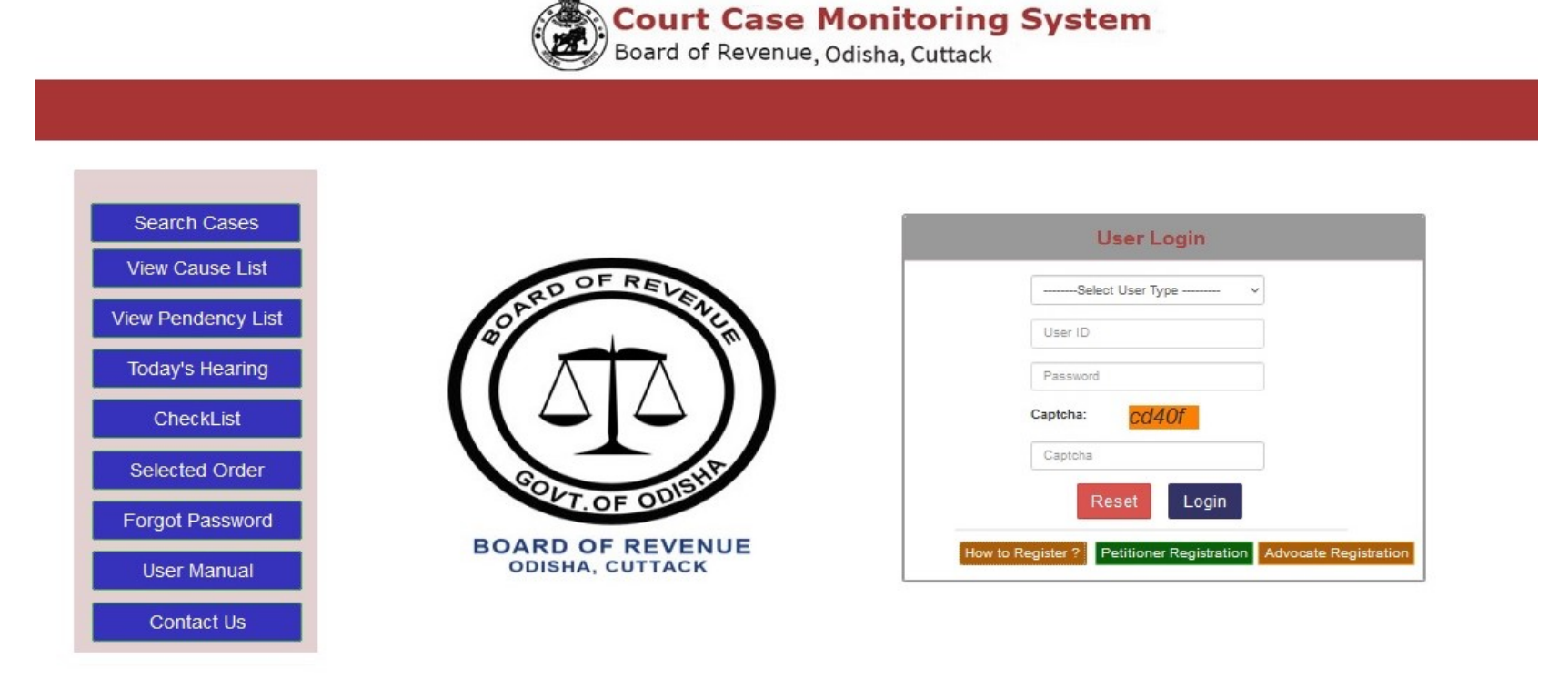

Designed & Developed by National Informatics Centre, Odisha. For any query, Email to helpdeskborccms@gmail.com

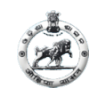

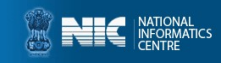

#### After successful login a dialogue box will appear to change your password

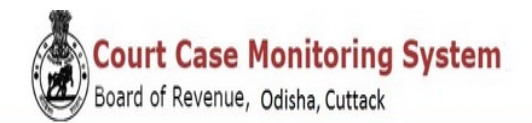

#### **Dashboard: SILI RANI DASH**

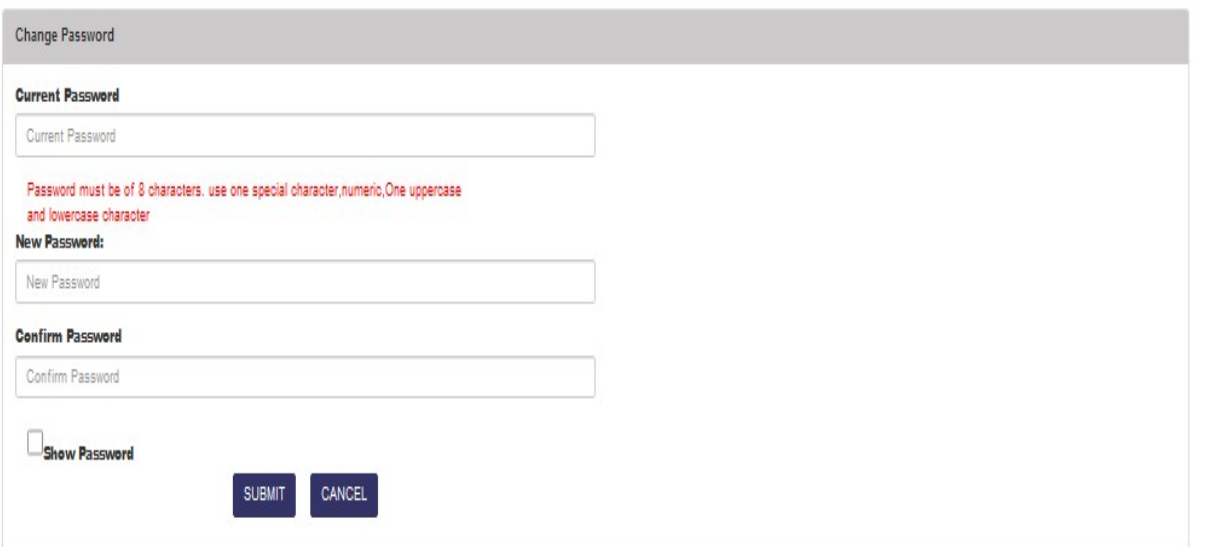

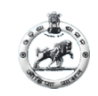

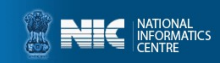

#### Advocate Dashboard

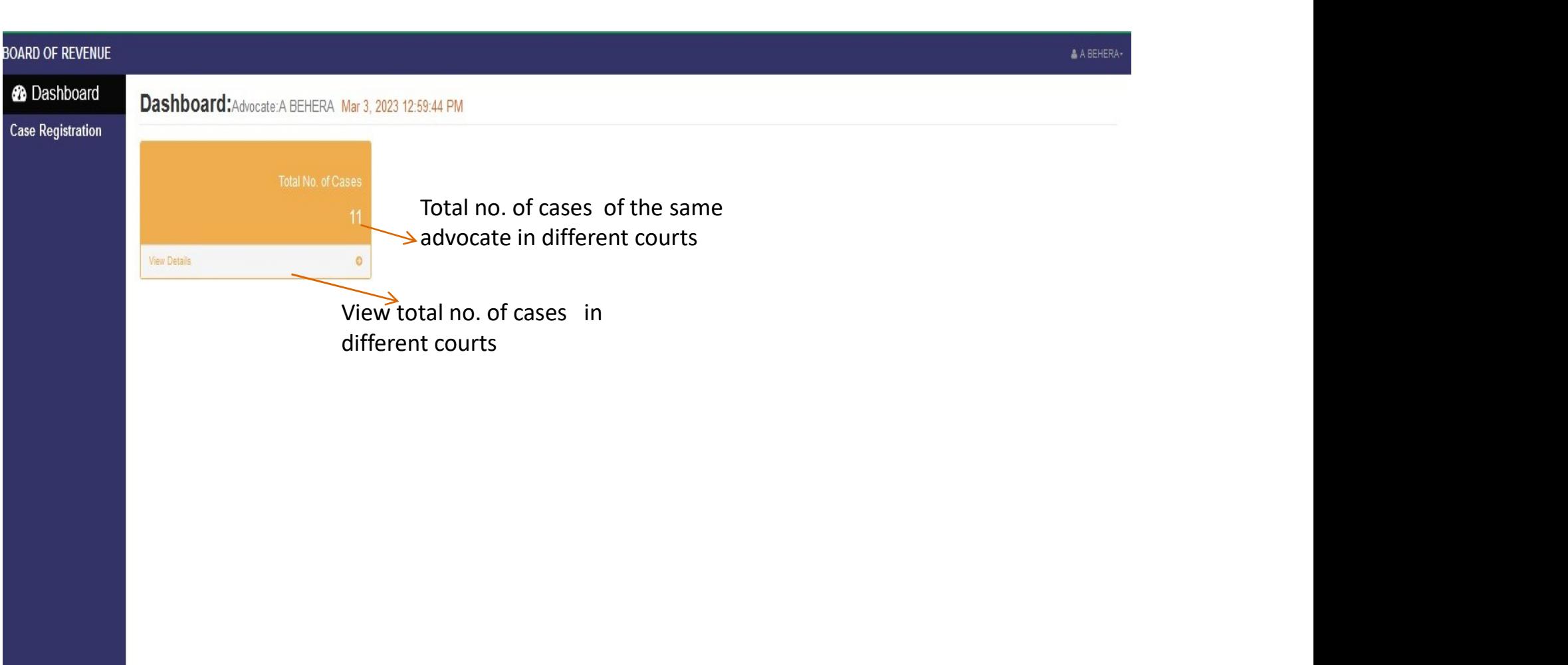

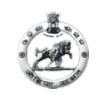

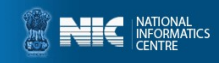

#### For view total cases registered in different courts, click on Dashboard then click View Details on left side box, All case details will available.

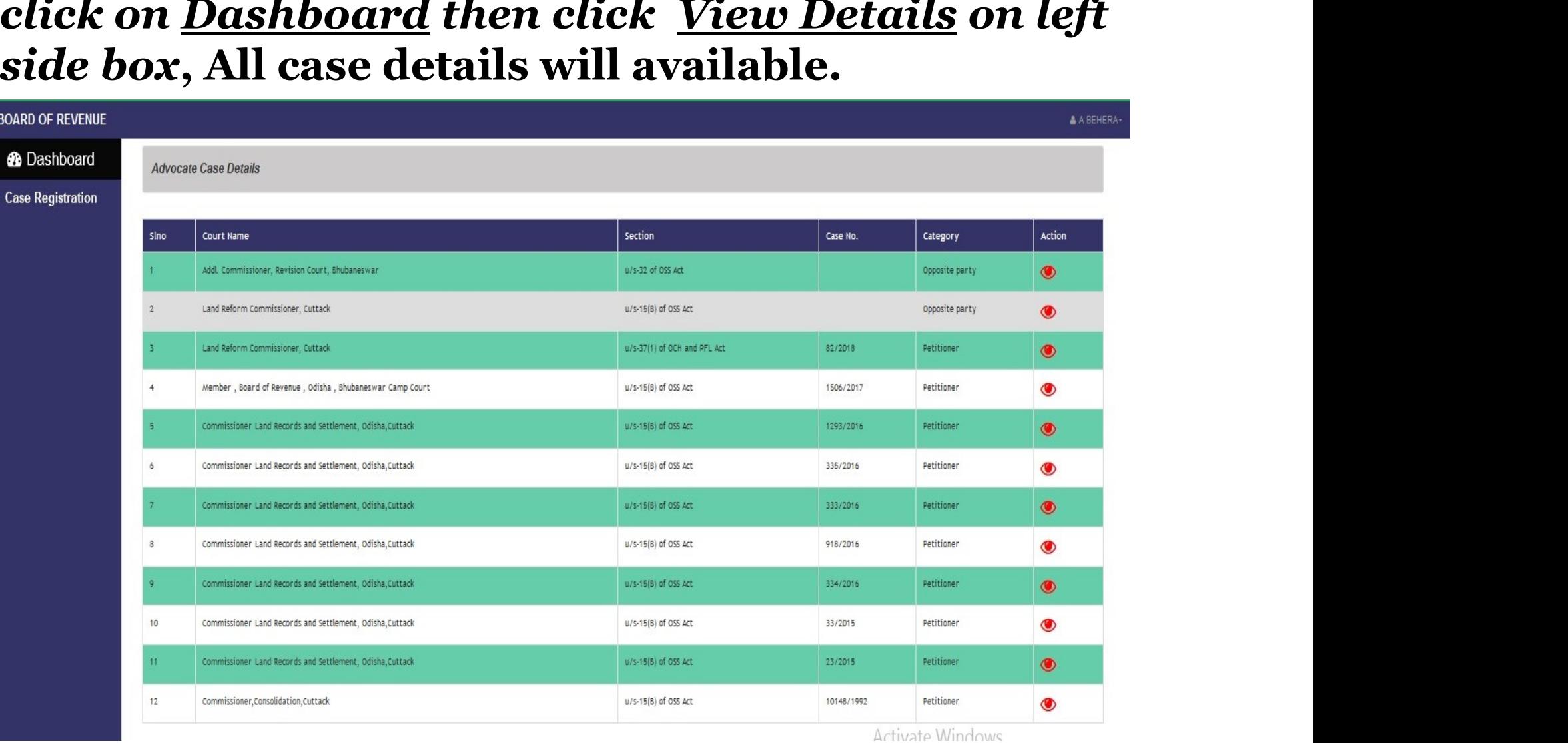

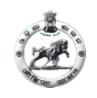

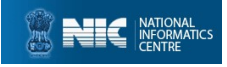

If you file a case for petitioner, the Petitioner must be registered in our skips and the petition of the Petitioner must be registered in our system. If not then He/She will register him/her to our system by clicking Petitioner Registration in CCMS home page.<br>Clicking Petitioner Registration in C clicking Petitioner Registration in CCMS home page. Click on Case Registration on Side Bar it will be redirected to a new page as below : (page-1)

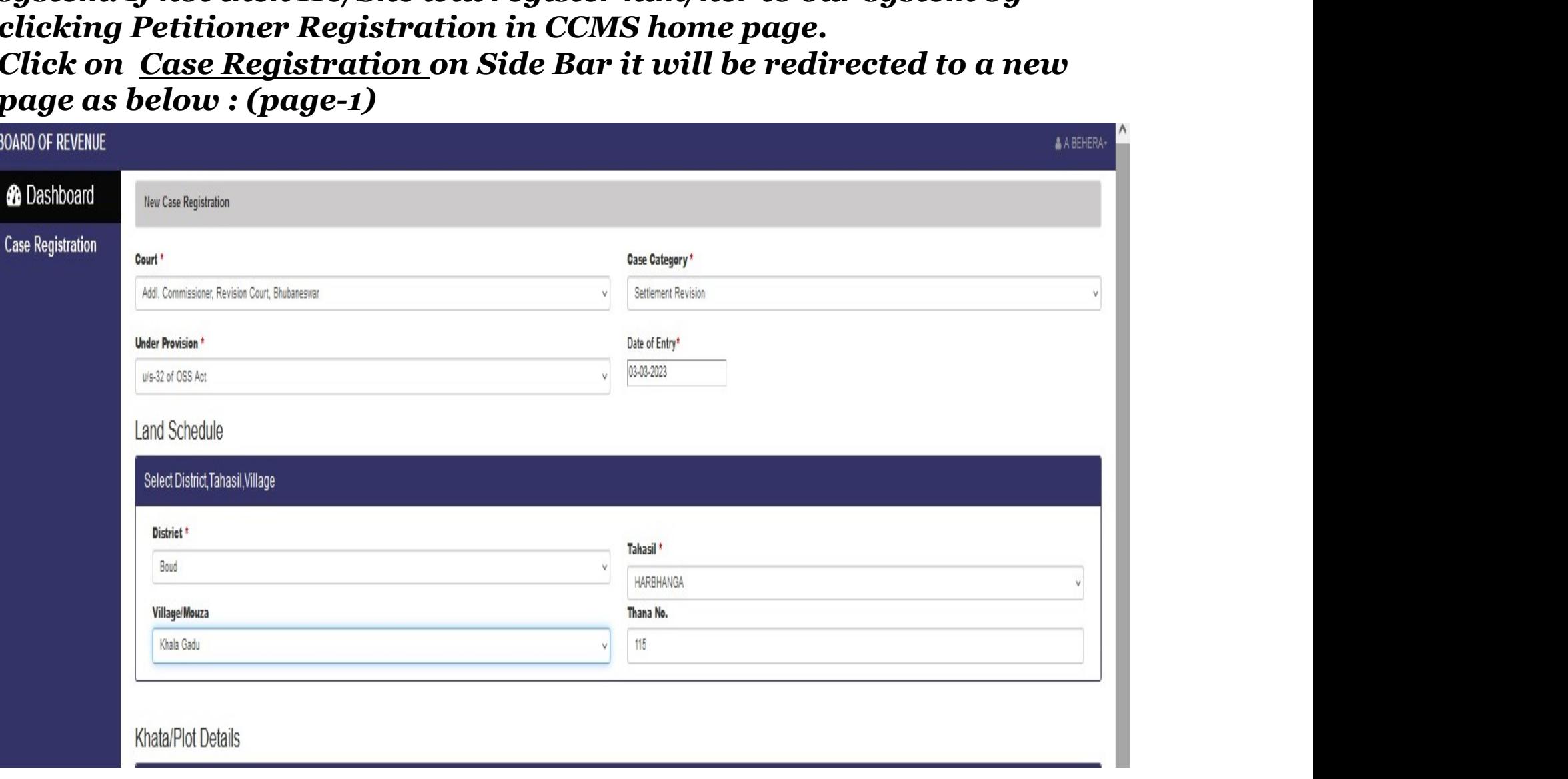

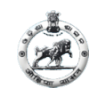

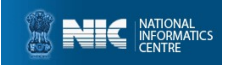

#### CASE REGISTRATION BY ADVOCATE (page-1 contd..)

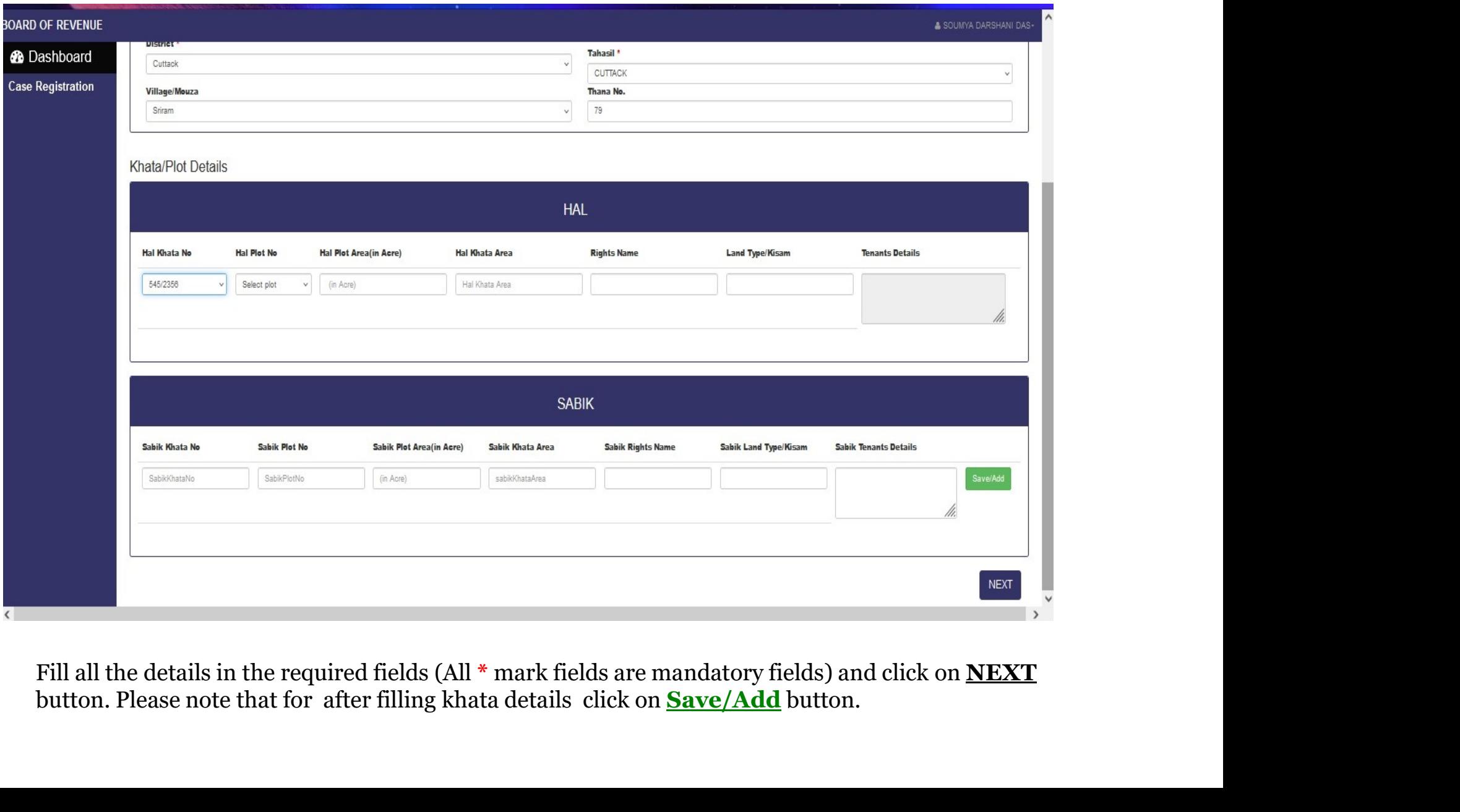

Fill all the details in the required fields (All  $*$  mark fields are mandatory fields) and click on **NEXT** 

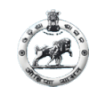

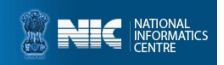

#### CASE REGISTRATION BY ADVOCATE (page-2)

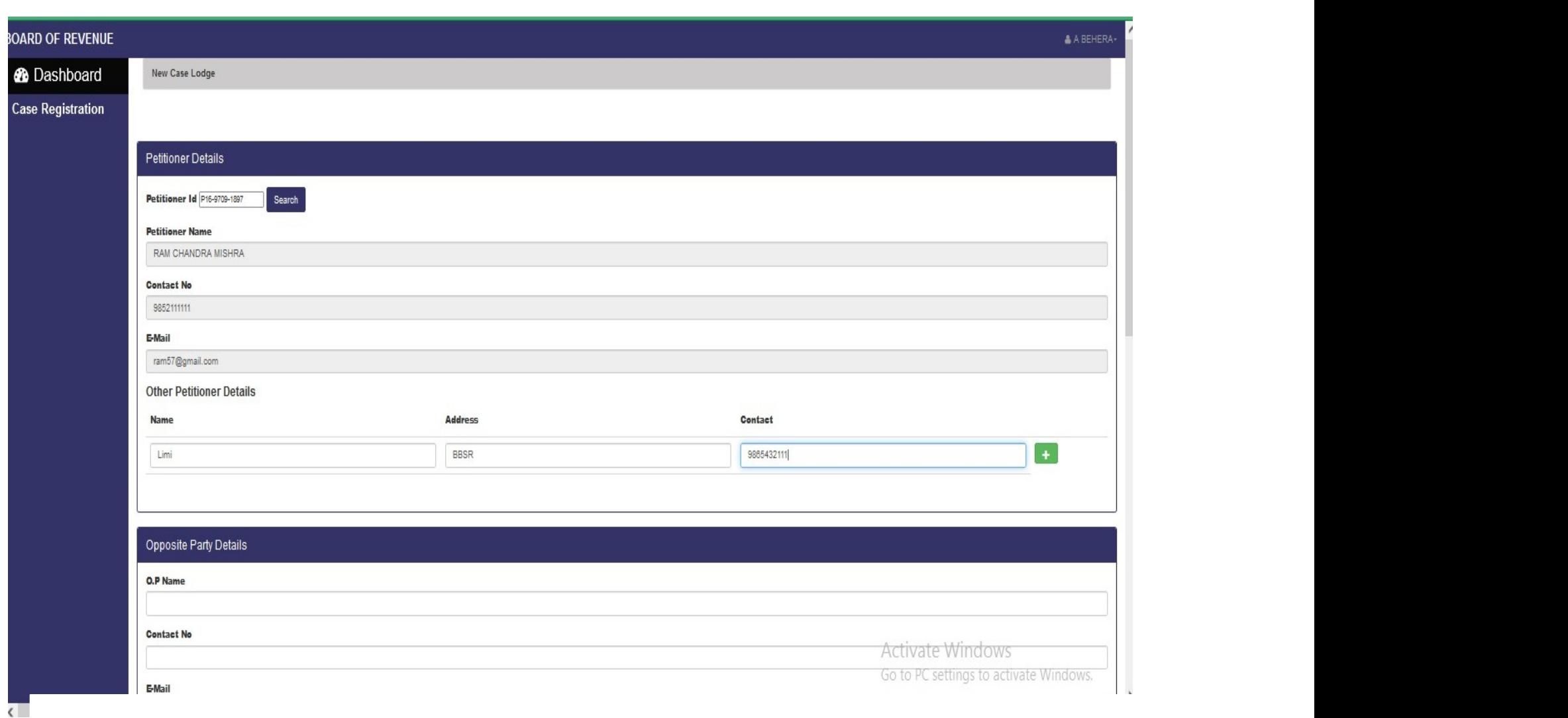

Give your **Petitioner Id** and click **Search** button.

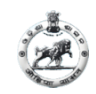

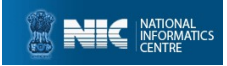

### CASE REGISTRATION BY ADVOCATE (page-2 contd..)

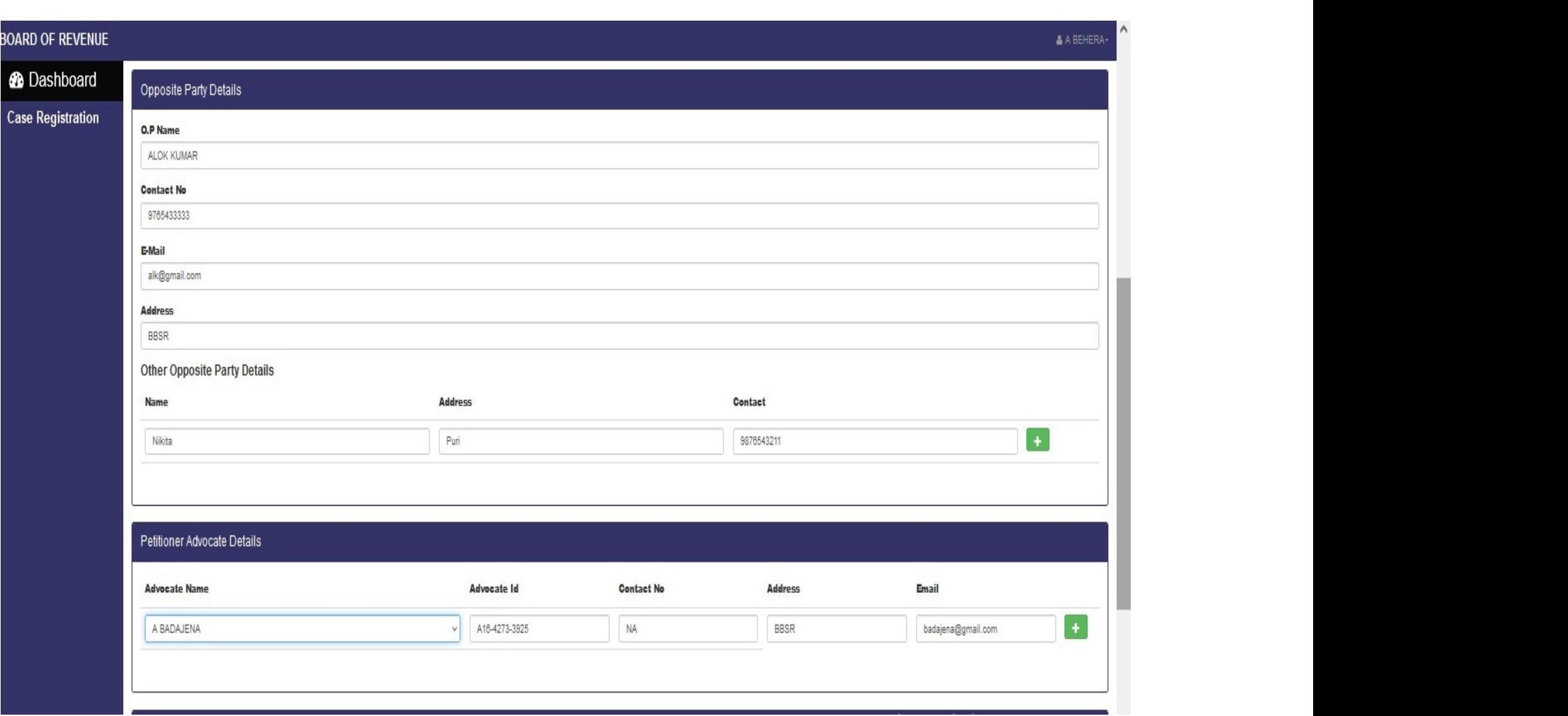

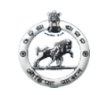

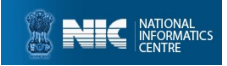

#### CASE REGISTRATION BY ADVOCATE (page-2 contd..)

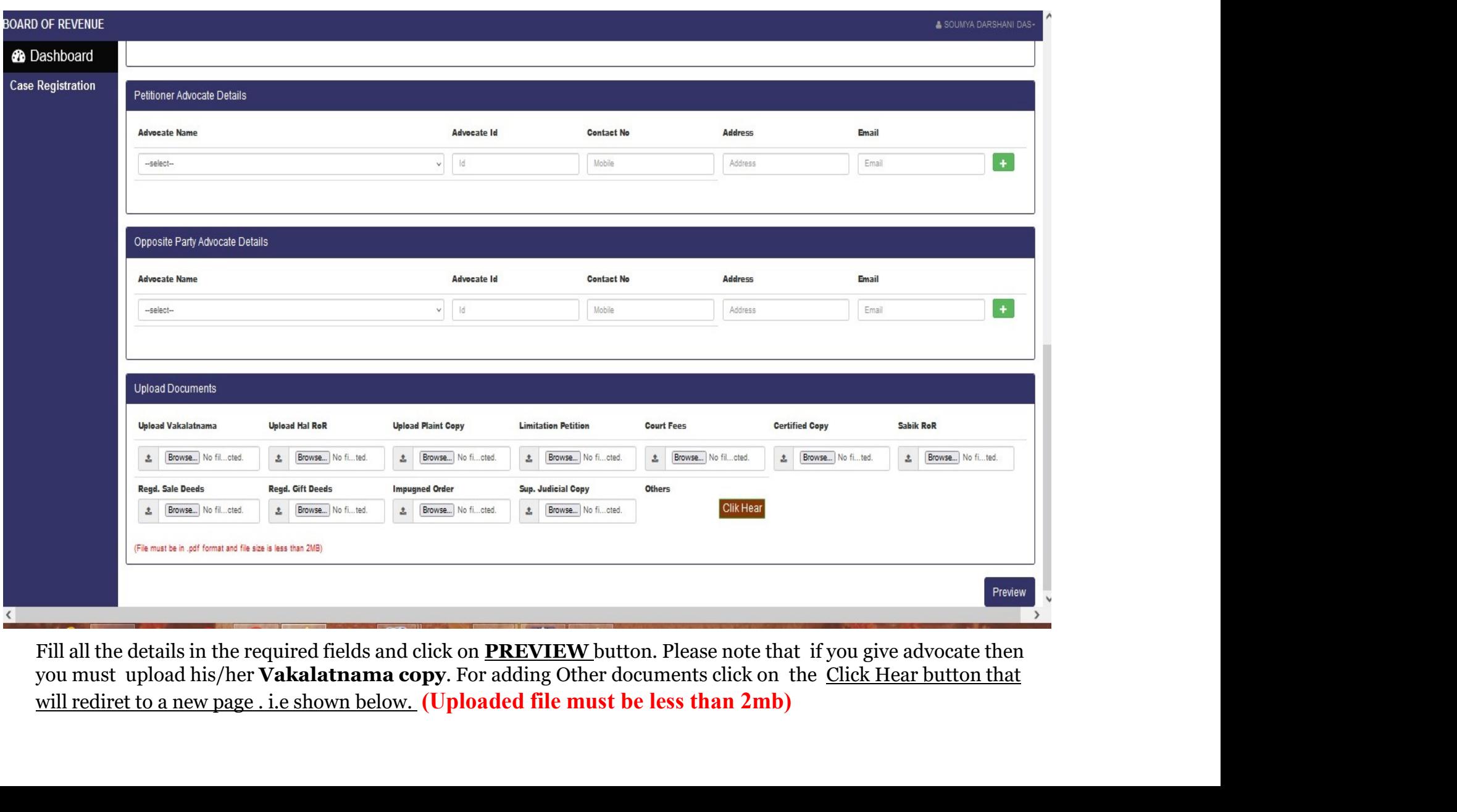

Fill all the details in the required fields and click on **PREVIEW** button. Please note that if you give advocate then

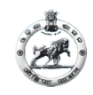

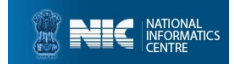

#### If you adding more documents.. After submit close the tab and continue your registration

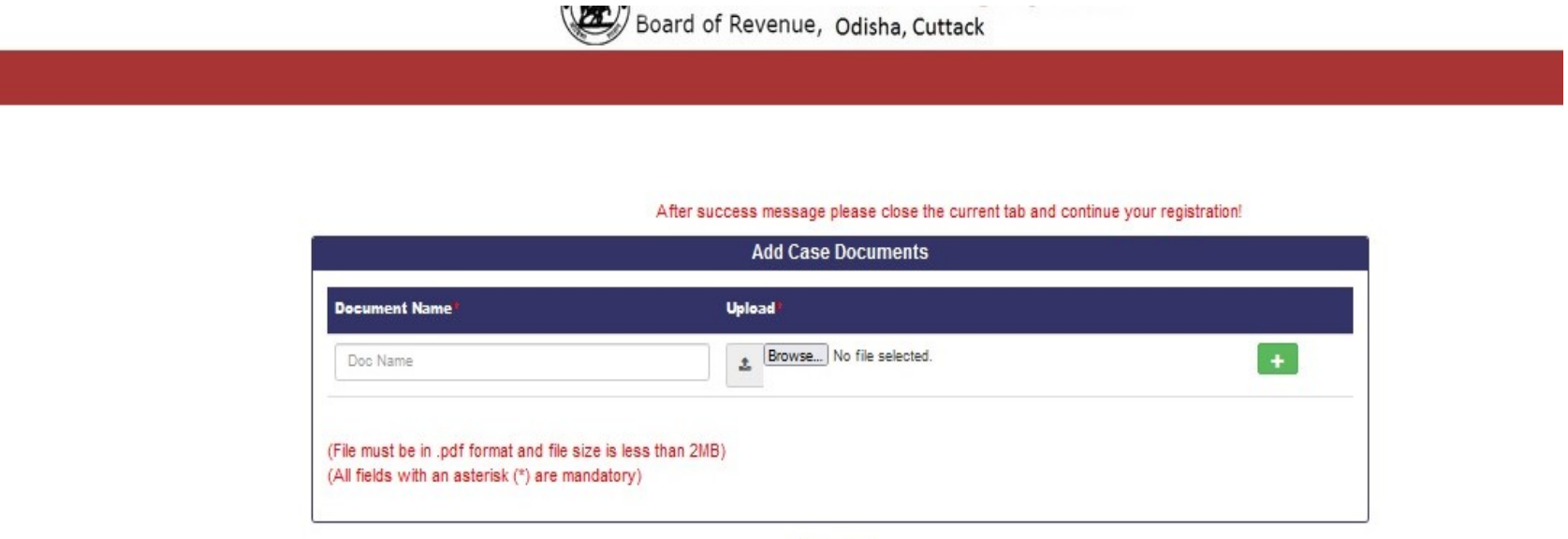

(Uploaded file must be less than 2mb)

**SUBMIT** 

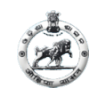

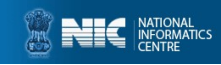

#### CASE REGISTRATION BY ADVOCATE (page-3 for preview)

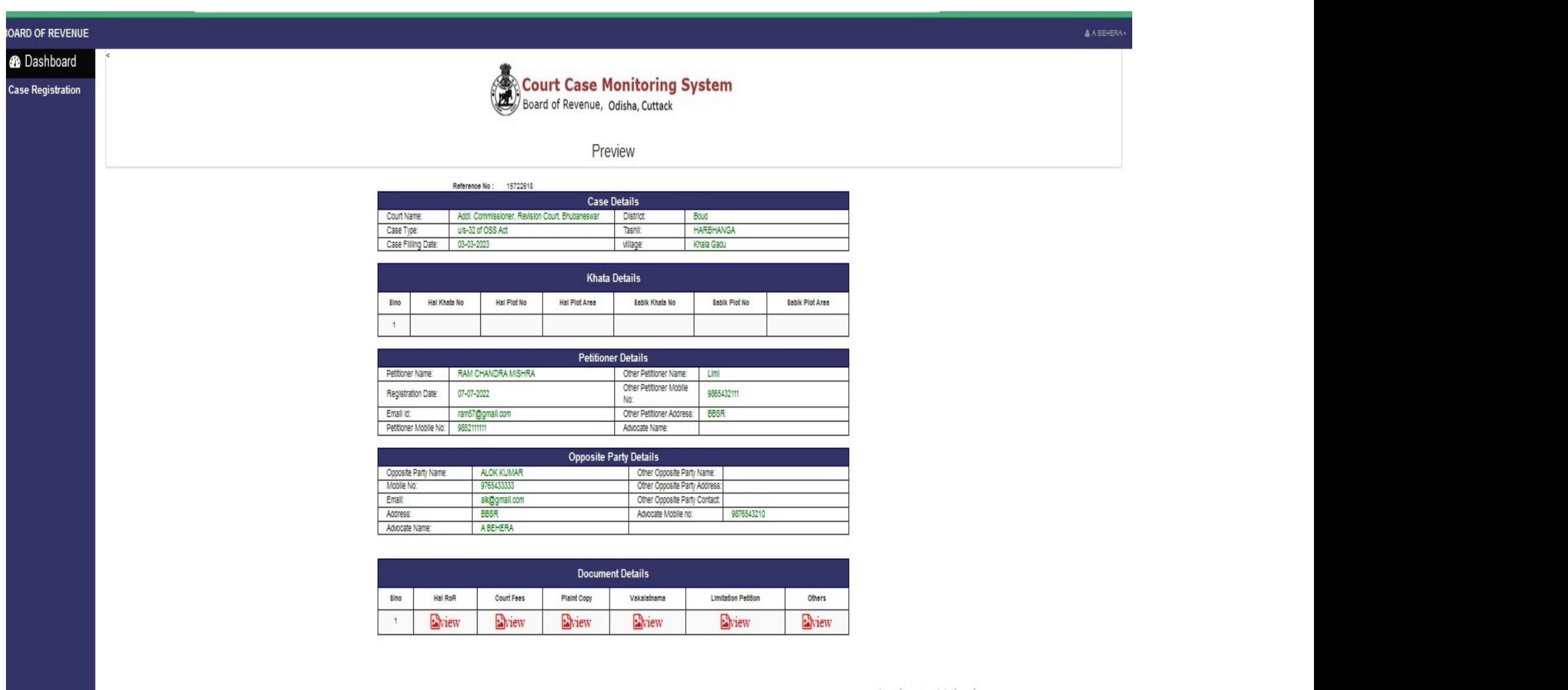

 $A = \perp \ldots = \perp = A \wedge I^* \ldots = \perp = \ldots$ 

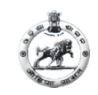

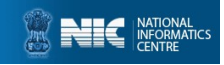

#### CASE REGISTRATION BY ADVOCATE (page-3 contd..)

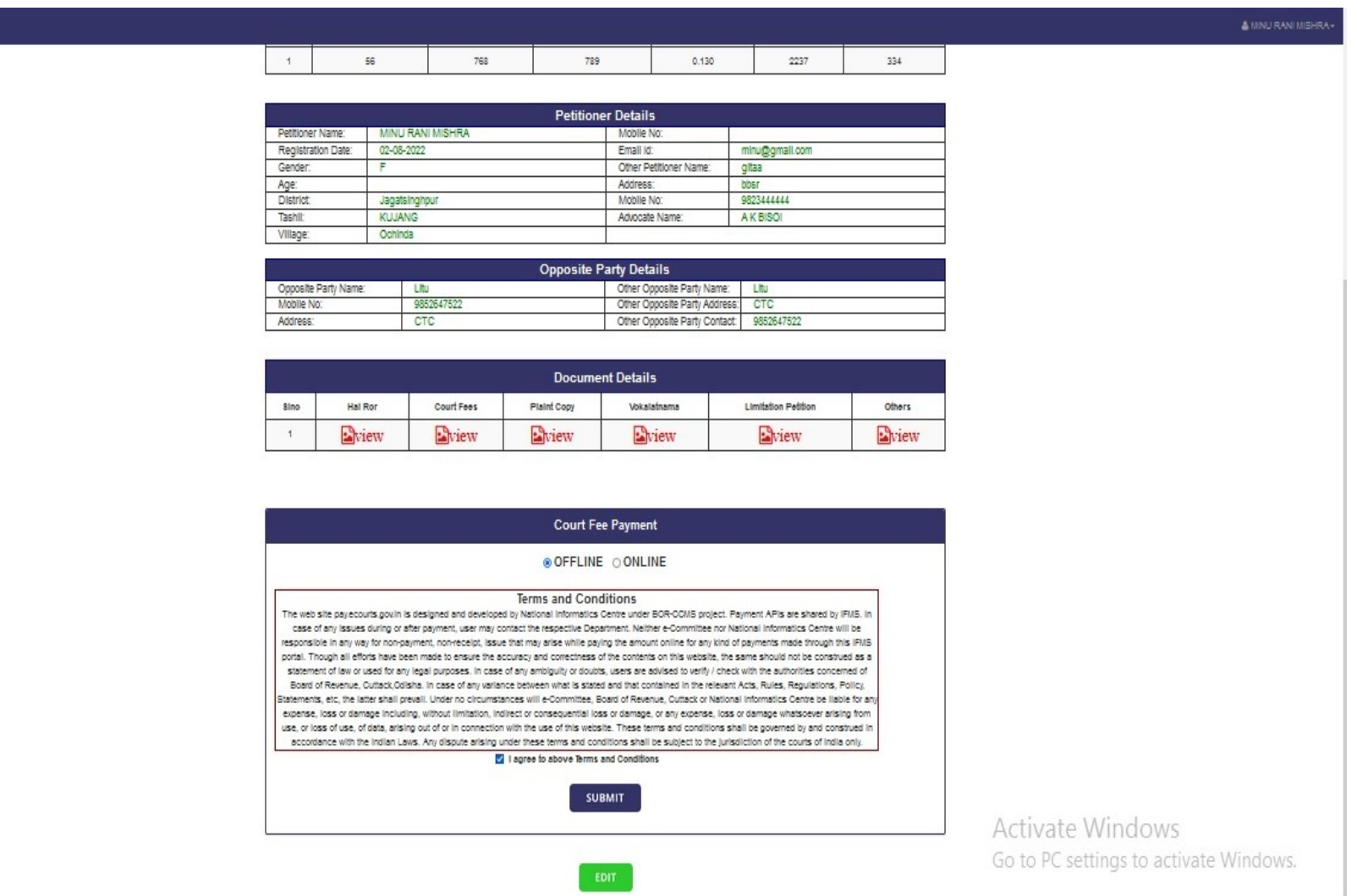

If you want to edit some details/documents then click on EDIT button. After edit again preview the details and go for Online Payment by select ONLINE and click on Make Payment button.

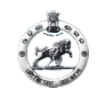

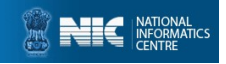

#### CASE REGISTRATION BY ADVOCATE (preview) For online payment select Online and Make Payment

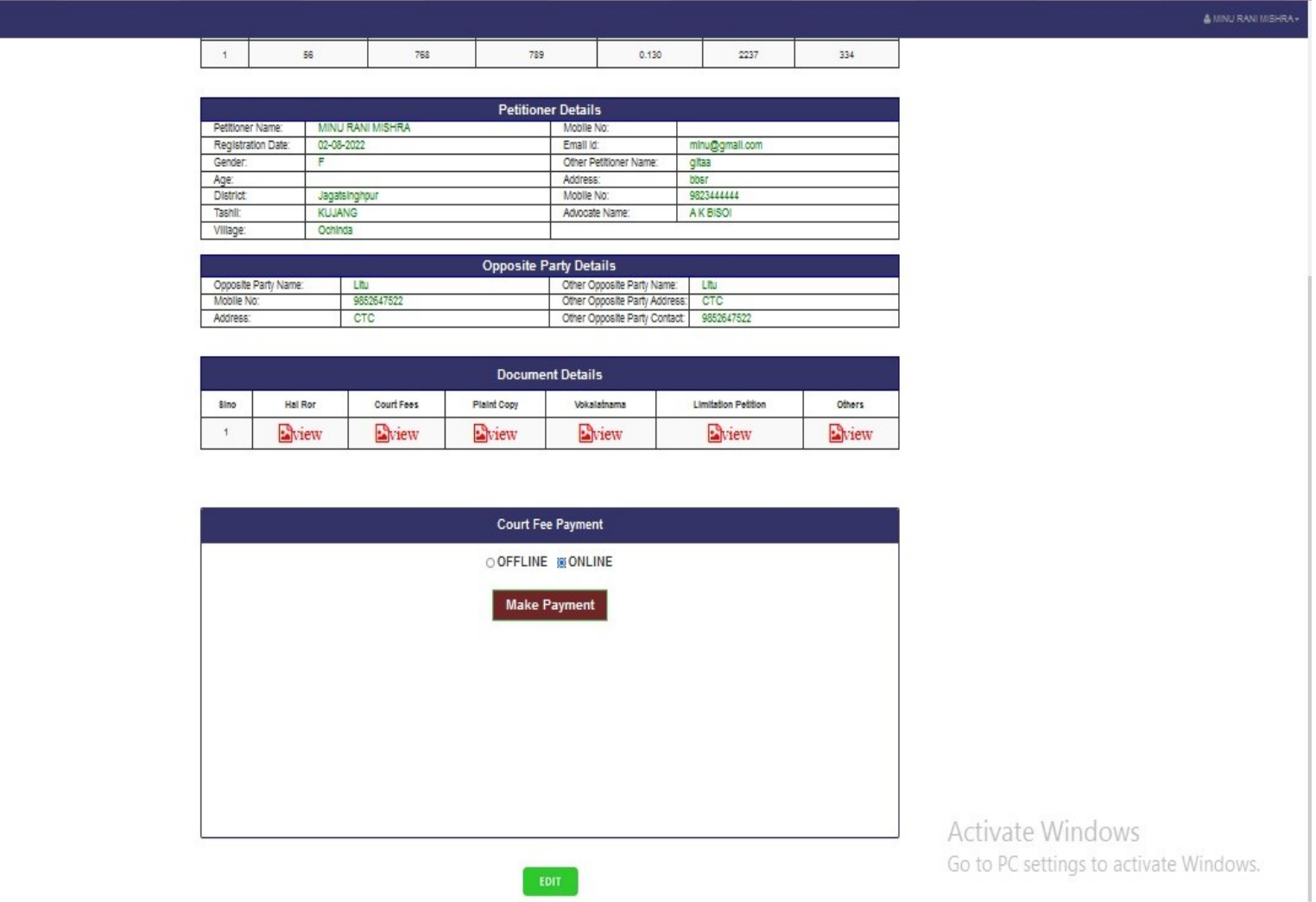

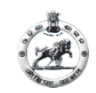

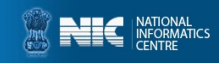

#### EDIT REGISTERED CASE DETAILS BY ADVOCATE (page-1)

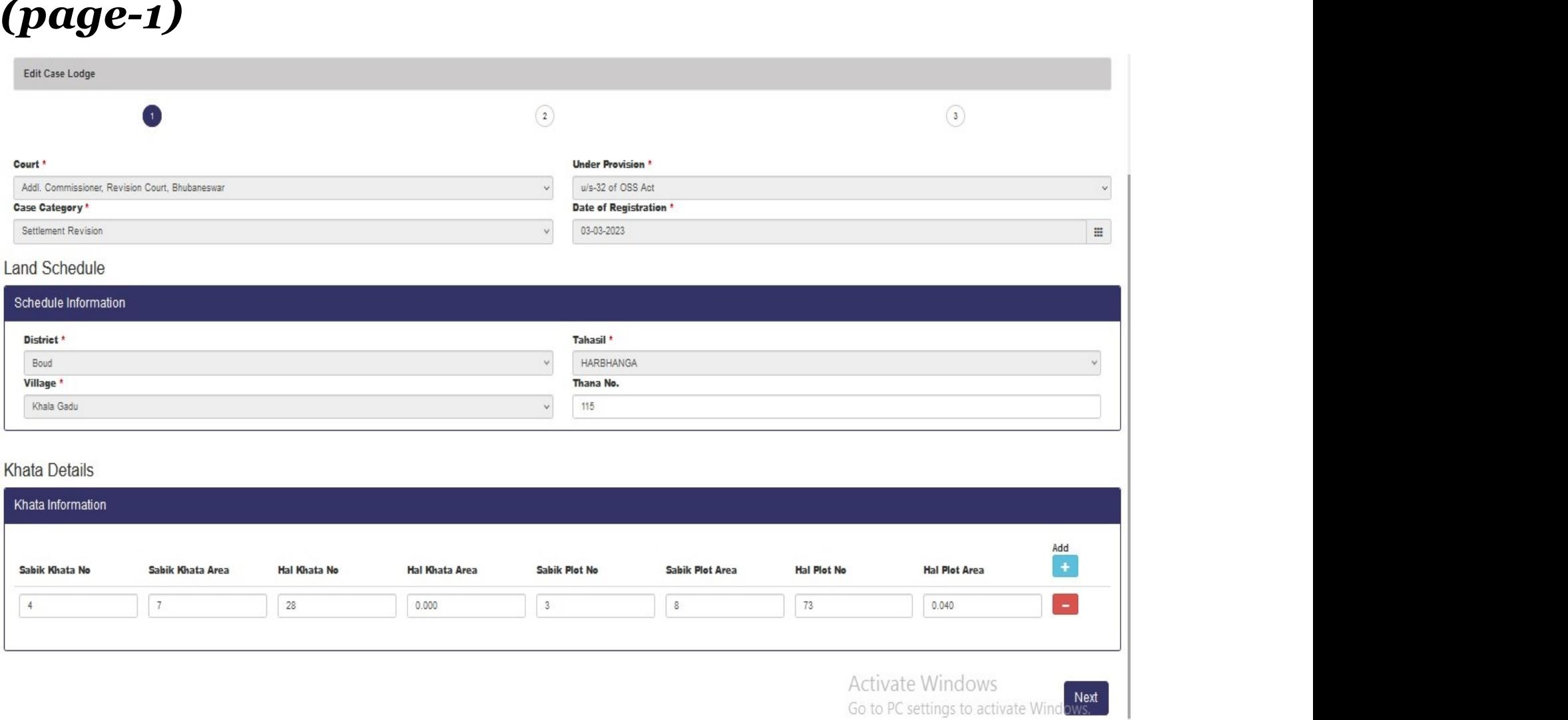

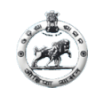

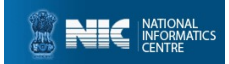

# CASE EDIT BY ADVOCATE (page-2)

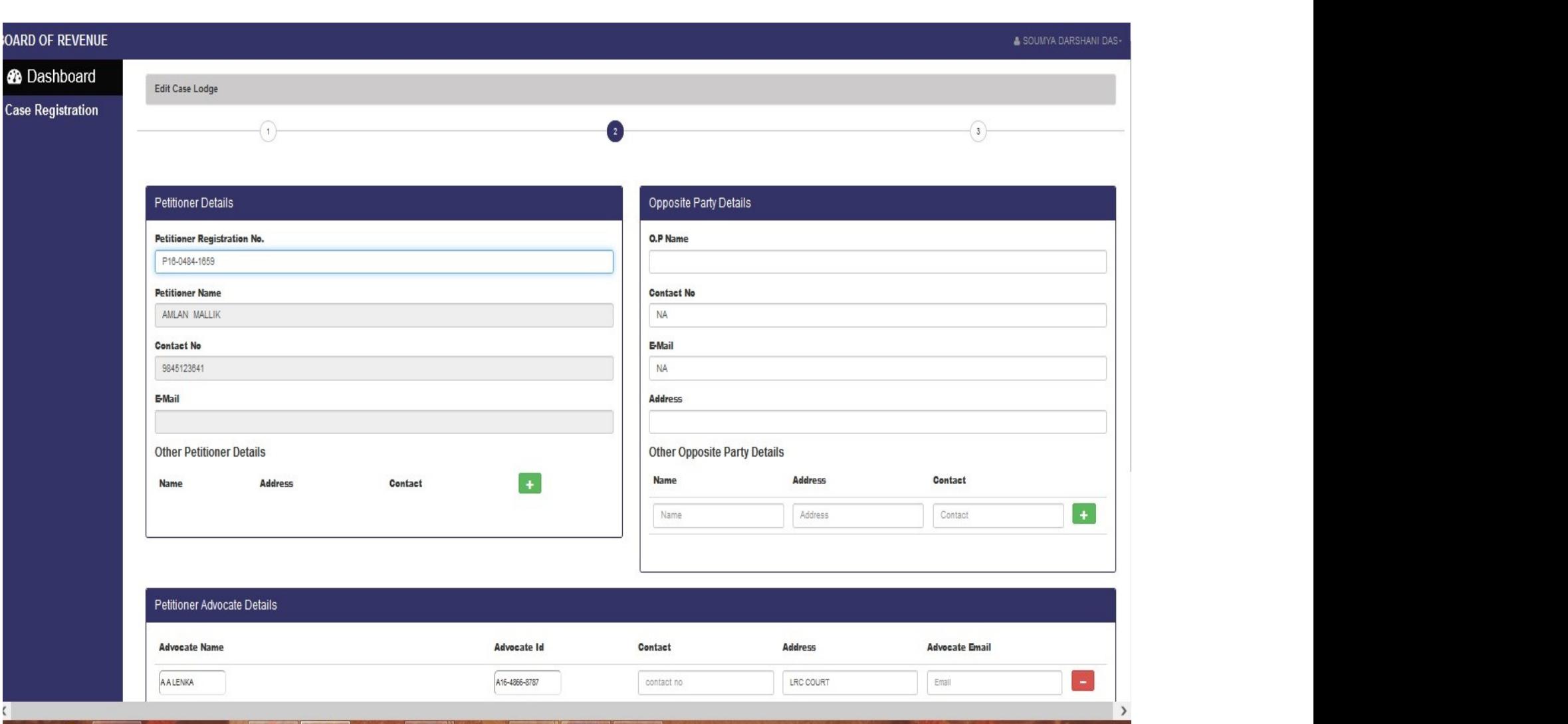

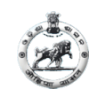

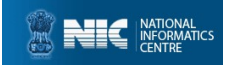

#### CASE EDIT BY ADVOCATE (page-2 contd..)

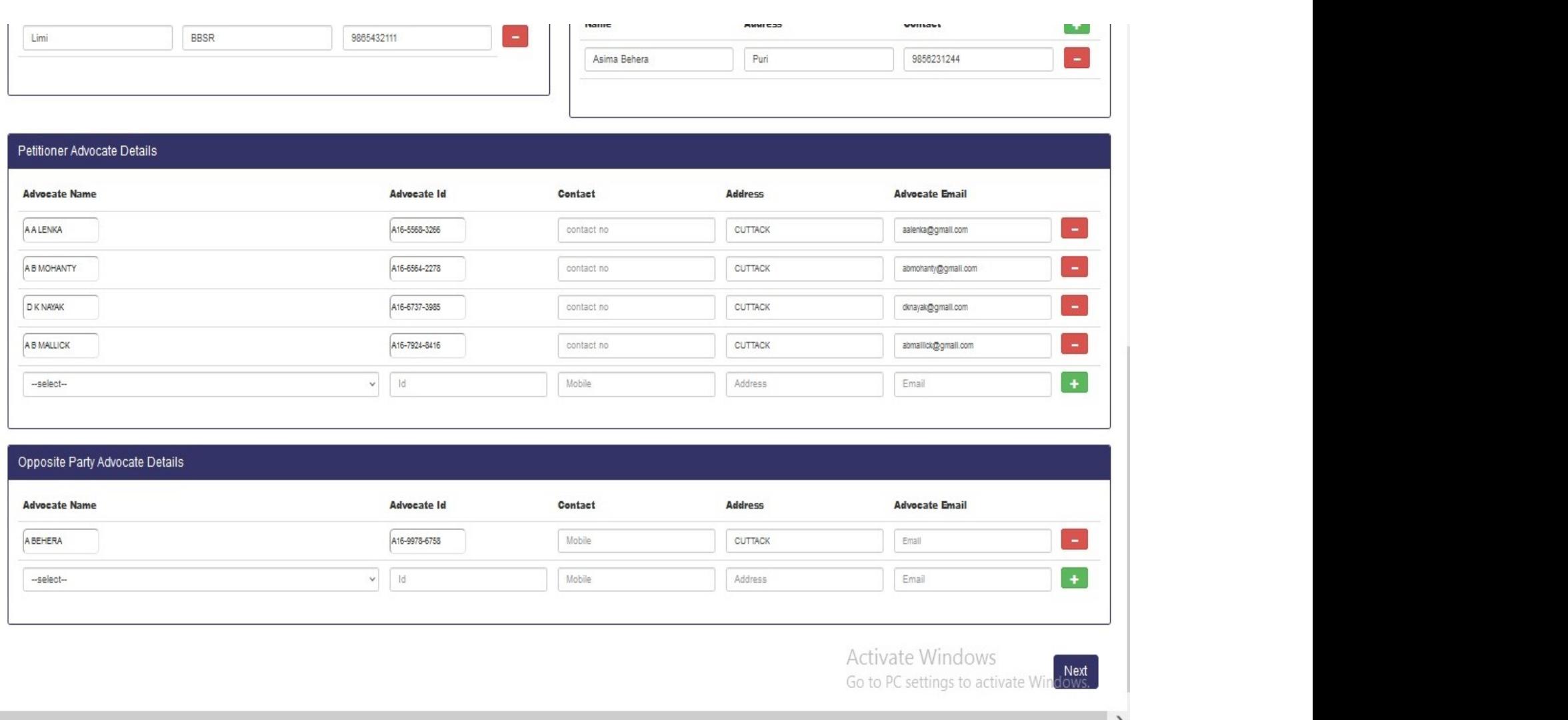

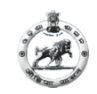

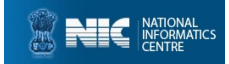

#### CASE EDIT BY ADVOCATE (page-3)

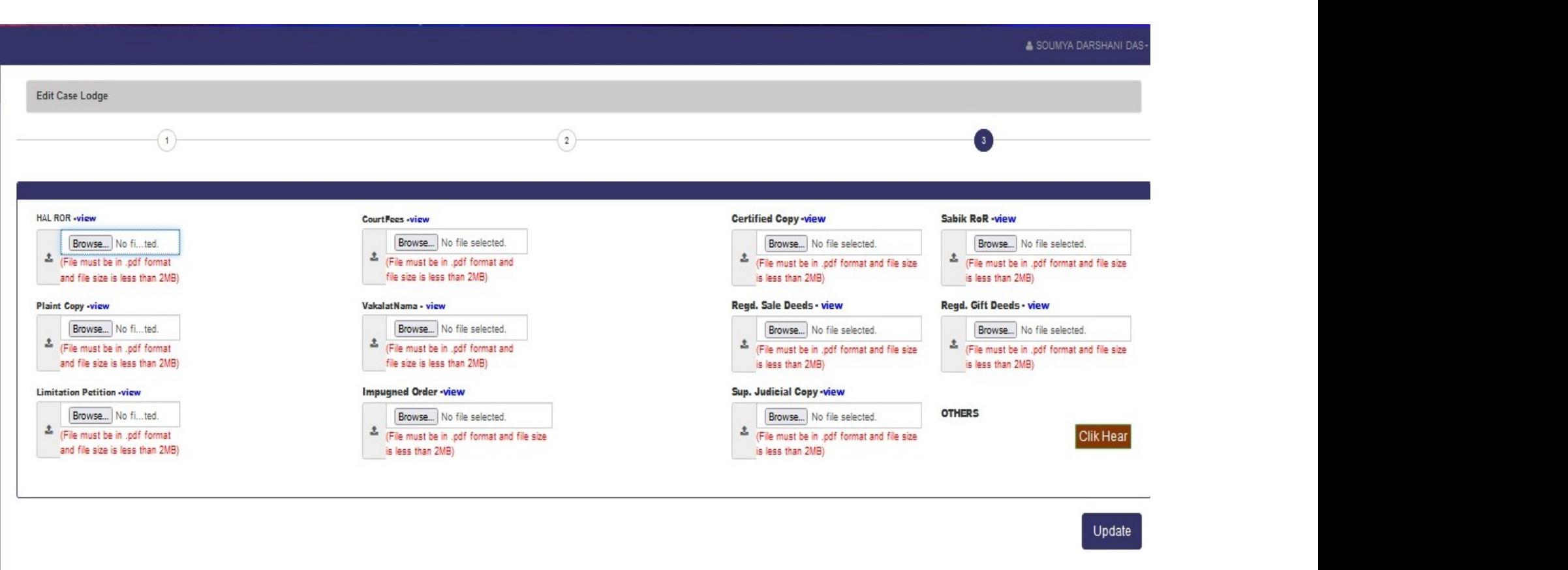

After UPDATE preview page will shown. Again preview the details and go for Online Payment by select ONLINE and click on Make Payment button.

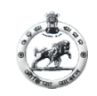

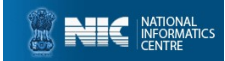

#### After Clicking on Make Payment

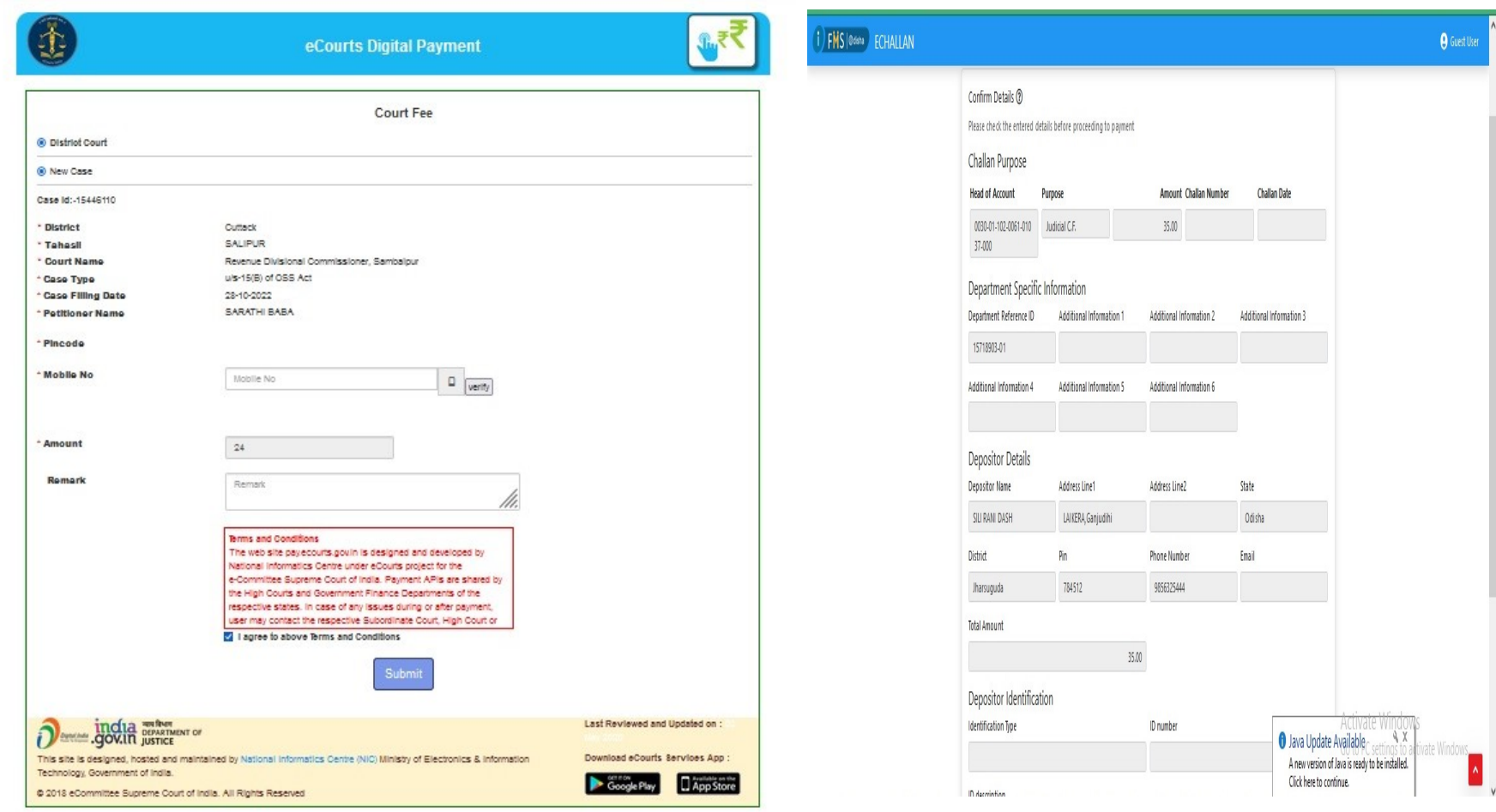

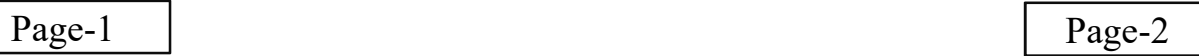

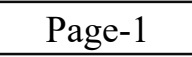

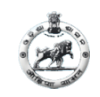

 $\sqrt{FM}$ 

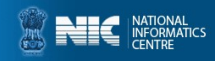

#### ADVOCATE CASE REGISTRATION (Online Payment)

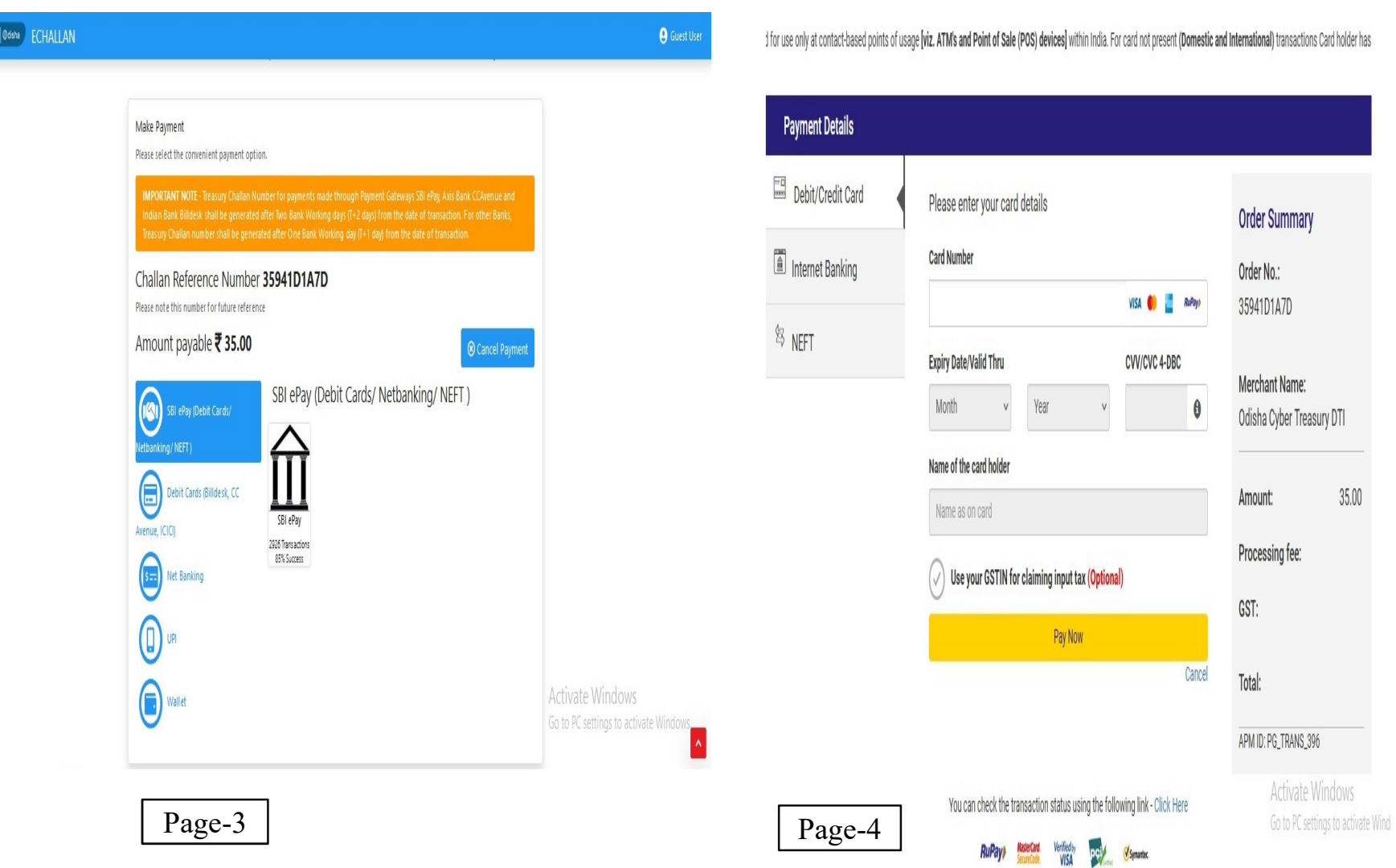

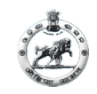

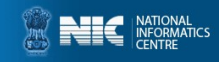

#### ADVOCATE CASE REGISTRATION (Online Payment)

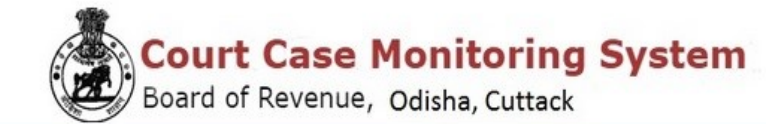

**Payment Receipt** 

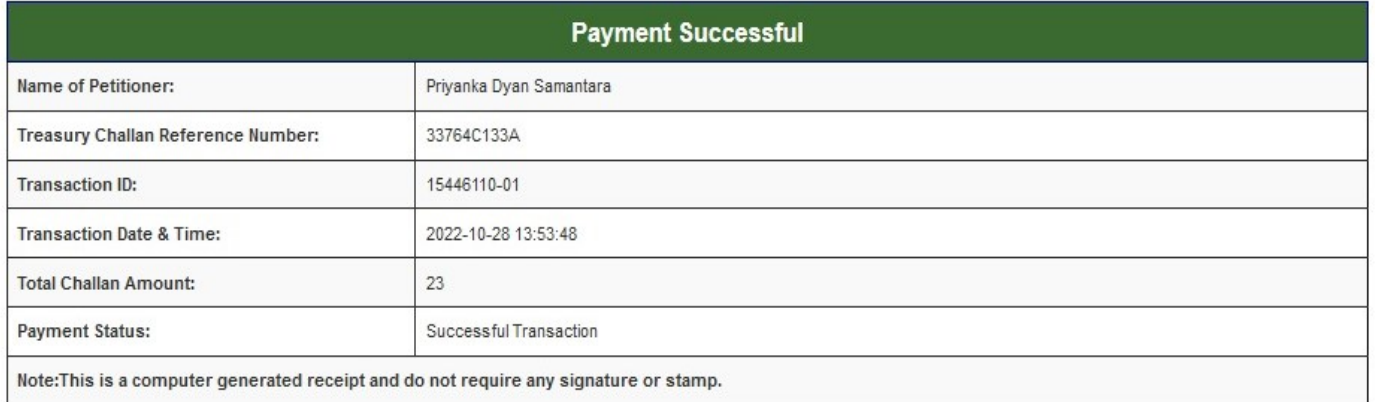

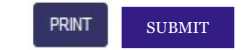

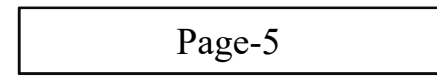

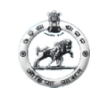

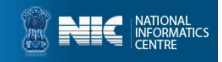

#### After click on SUBMIT on Payment Receipt page, your Acknowledgement page will be generated.

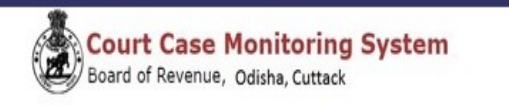

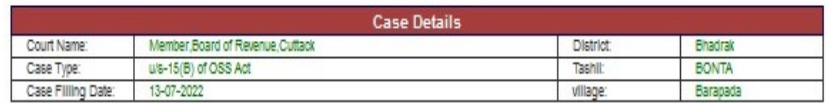

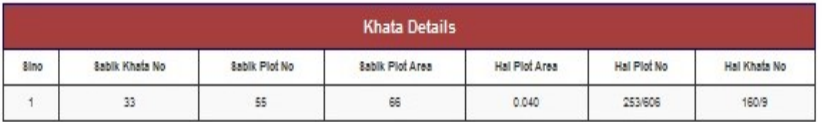

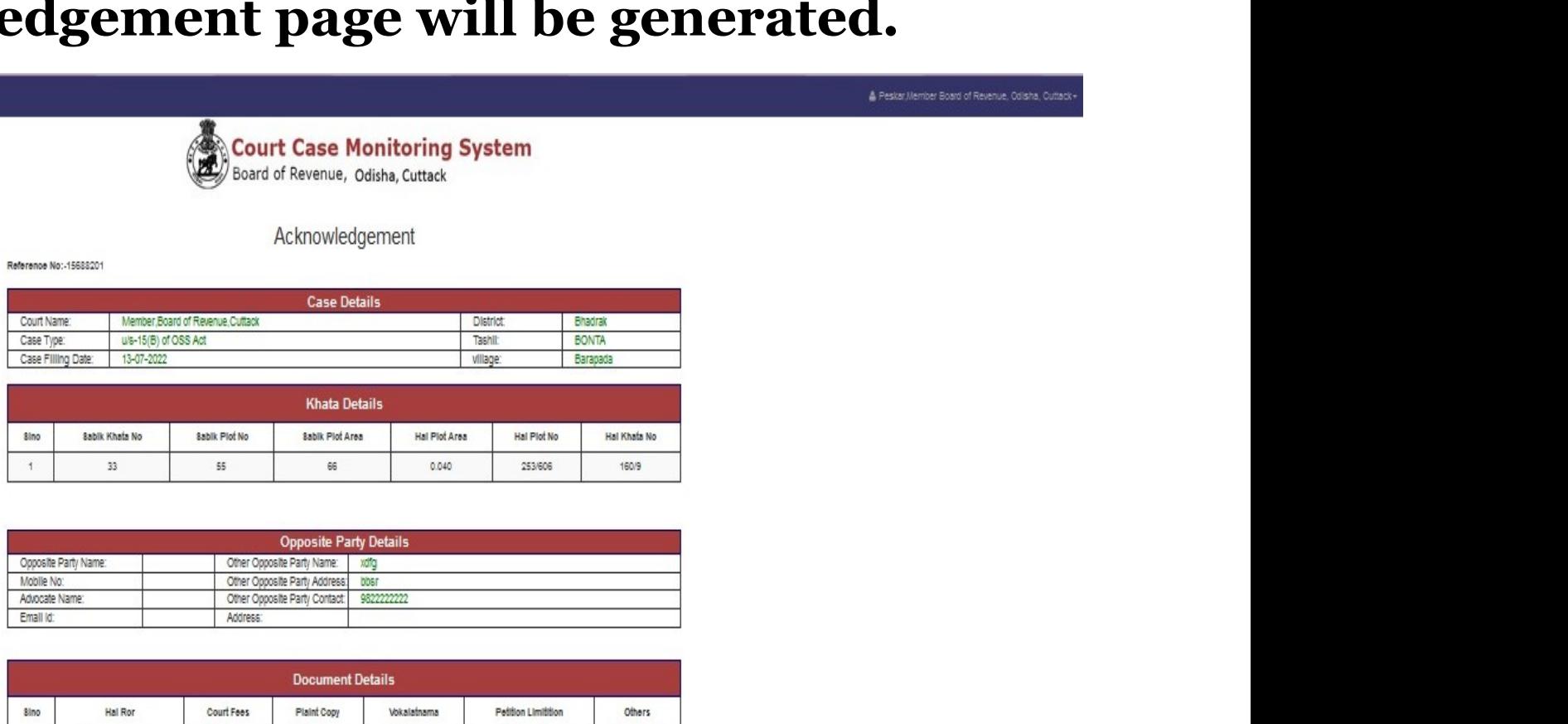

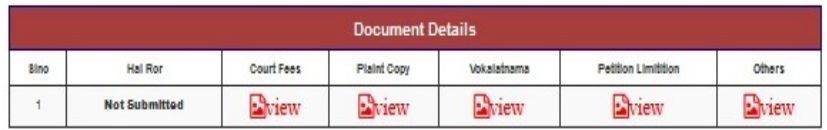

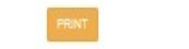